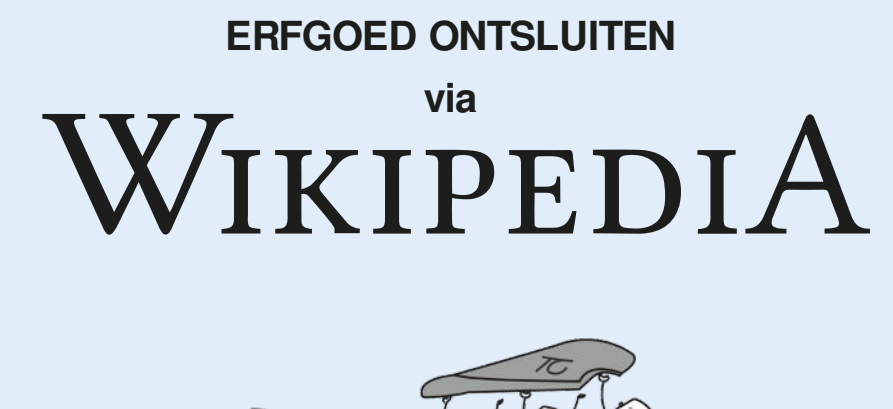

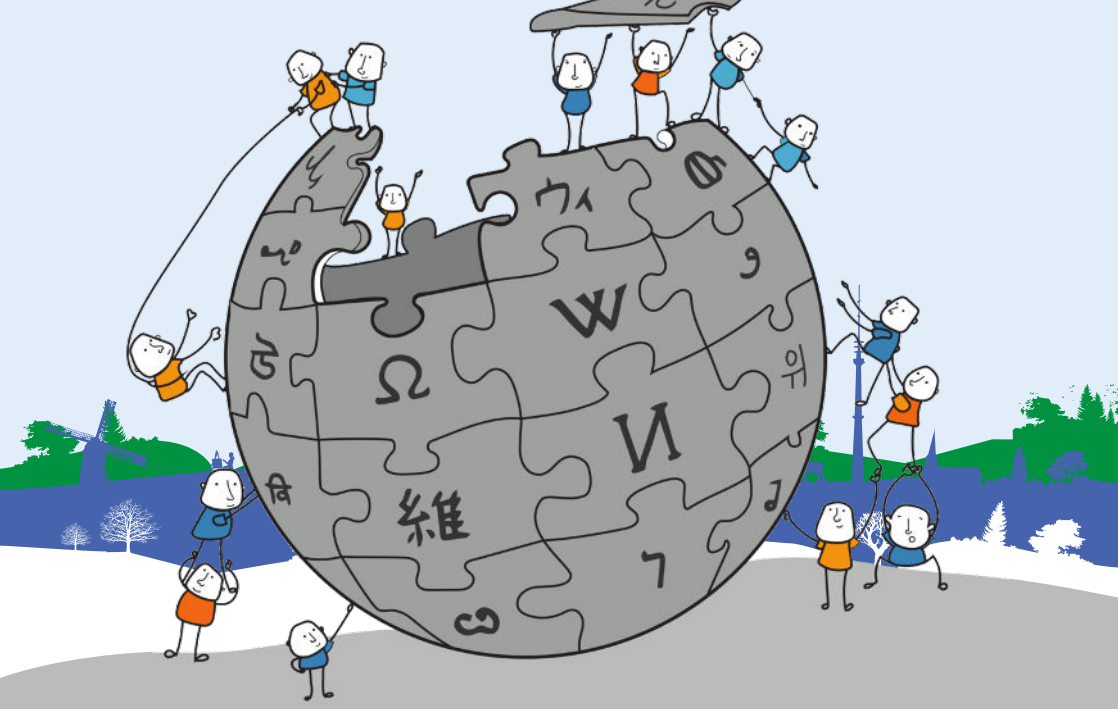

**Redactie: Hilke Arijs**

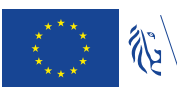

Europees Landbouwfonds<br>voor Plattelandsontwikkeling:<br>Europa investeert<br>in zijn platteland

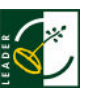

Pajottenland+

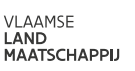

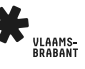

# **ERFGOED ONTSLUITEN**  WIKIPEDIA

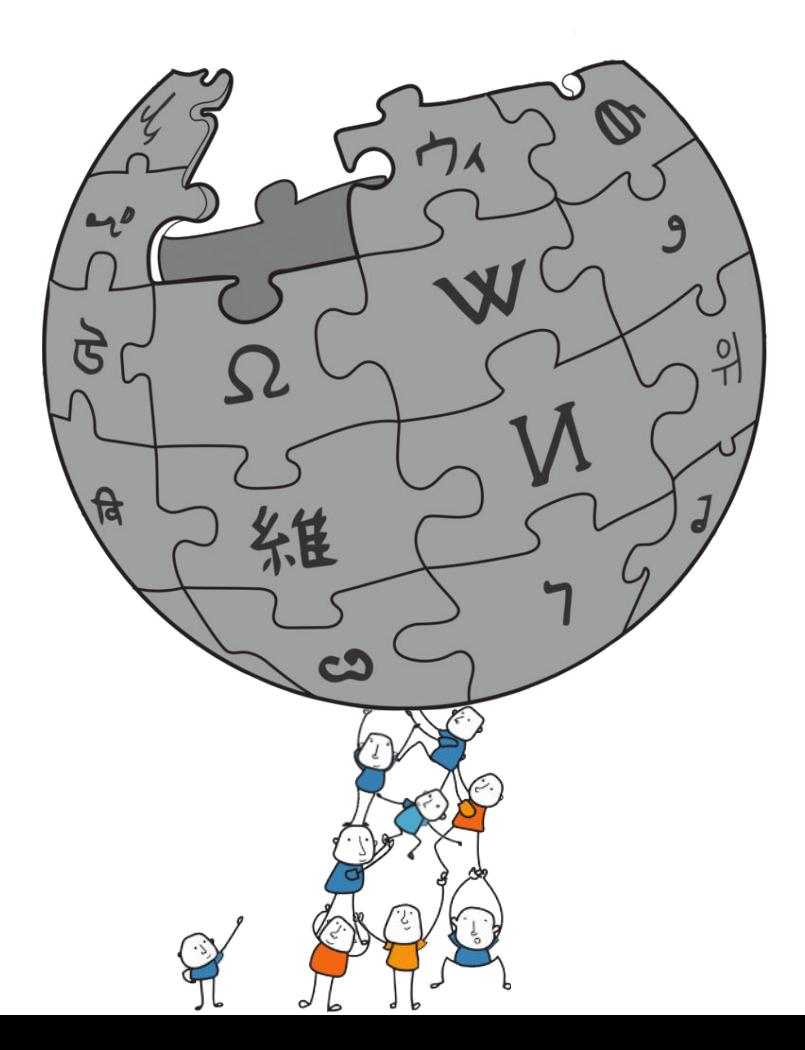

Colofon Deze publicatie kwam tot stand in kader van het LEADER+ project Pajottenland 2.0: Een land om online lief te hebben.

Redactie: Hilke Arijs.

Met de medewerking van Geert van Pamel, Mathilde Debourse, Eva Wijnant en Jef Woestenborghs.

Vormgeving en druk: ABC Drukkerij, Meerbeke.

Verantwoordelijke uitgever: ZENDER (Cultuurregio Pajottenland & Zennevallei, Dilbeek).

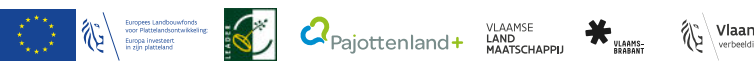

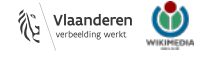

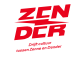

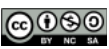

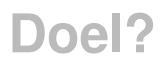

Deze handreiking geeft een stap-voor-stapoverzicht hoe je cultuur, erfgoed, natuur … toegankelijk kan maken voor het grote publiek door gebruik te maken van onder andere Wikipedia.

Je leert:

- Informatie aanpassen.
- Een artikel maken.
- Foto's, filmpjes en audiofragmenten uploaden en gebruiken.
- Wikidata-items maken.
- Rechtengewijs alles in orde maken voor publicatie.

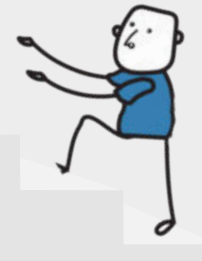

# **INHOUD**

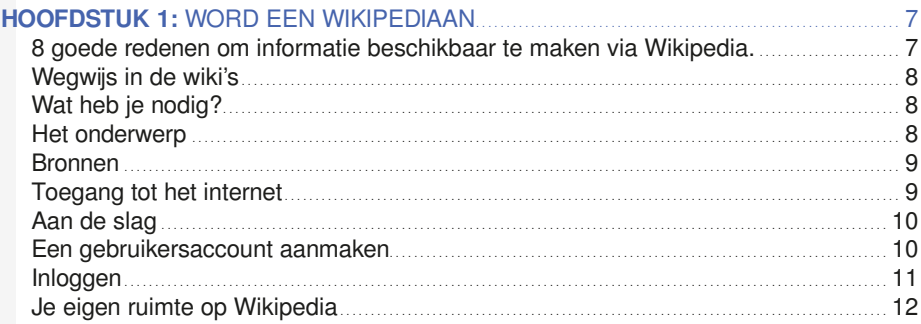

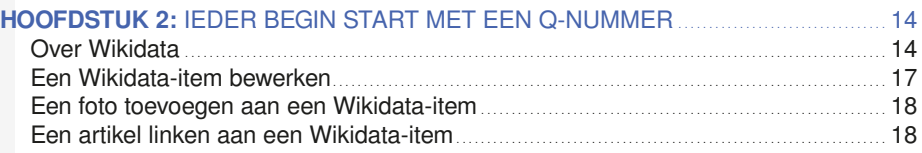

# **HOOFDSTUK 3:**

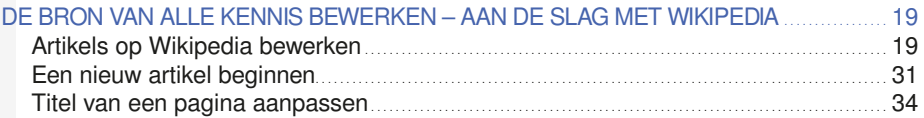

35

# **HOOFDSTUK 4: AFBEELDINGEN EN ANDERE AUDIOVISUELE** BESTANDEN TOEVOEGEN AAN WIKIMEDIA COMMONS

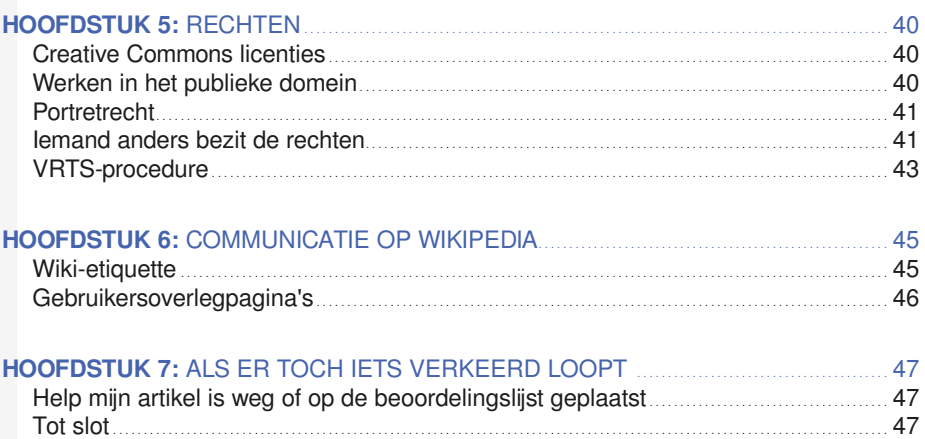

# **01 WORD EEN WIKIPEDIAAN**

# *8 goede redenen om informatie beschikbaar te maken via Wikipedia.*

- 1. Informatie op Wikipedia wordt snel en efficiënt gevonden door zoekmachines (b.v. Google) op het internet.
- 2. De infobox op Google haalt zijn info en foto bij voorkeur uit Wikipedia.

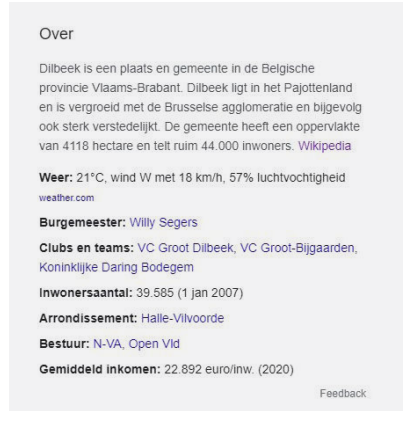

3. Bronvermelding is verplicht op Wikipedia en dus kan je via deze weg minder gekende publicaties in de kijker zetten.

- 4. Vele handen maken licht werk: bundel krachten met fotografen en andere schrijvers.
- 5. Wikipedia beschikt over een grote gebruikersgemeenschap die mee jouw artikels modereert en aanpast waar nodig – gratis redactie dus.
- 6. Wikipedia is meertalig en heeft bij uitstek een internationaal karakter. Artikels enkel in het Nederlands vandaag, bestaan binnenkort in meerdere talen.
- 7. Informatie op Wikipedia wordt gebruikt op tal van andere websites, denk maar aan de bibliotheekcatalogus of musea.
- 8. Verouderde informatie kan snel aangepast worden.

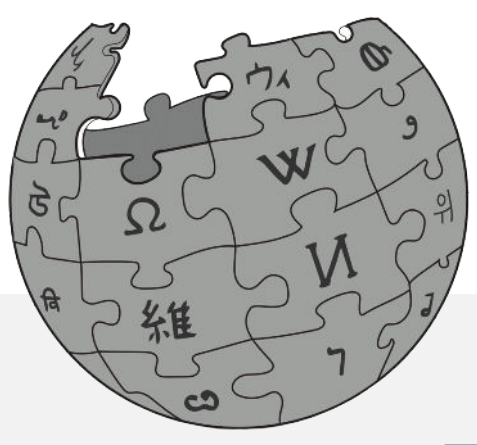

# *Wegwijs in de wiki's*

Wikipedia is ongetwijfeld het meest gekende platform, maar het is slechts een deeltje van een heel ecosysteem van open data. Informatie beschikbaar maken doe je in deze handreiking via 3 platformen: Wikipedia (hier schrijf je artikels), Wikimedia Commons (hier plaats je foto's, filmpjes, audiofragmenten…) en Wikidata (de databank die alles netjes linkt en waar ieder item een uniek Q-nummer krijgt). Wikidata wordt ook gebruikt door geautomatiseerde systemen, zoals bots.

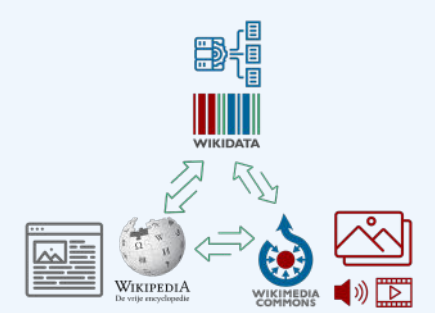

Als je start met een nieuw onderwerp in het Wikimedia-universum dan begin je best bij Wikidata. Vervolgens voeg je afbeeldingen (foto's of andere audiovisuele bestanden) toe op Wikimedia Commons. Deze link je via het Q-nummer aan het item op Wikidata waarna je het artikel op Wikipedia aanmaakt. Klaar met schrijven? Dan link je het artikel neties met het Wikidata-item.

Klinkt ingewikkeld? Geen zorgen. Stap voor stap leggen we je uit hoe je de verschillende acties tot een goed einde brengt en hoe je in een mum van tijd een volbloed 'Wikipediaan' wordt.

# *Wat heb je nodig?*

- Een onderwerp
- Bronnen
- Toegang tot het internet
- Een gebruikersaccount

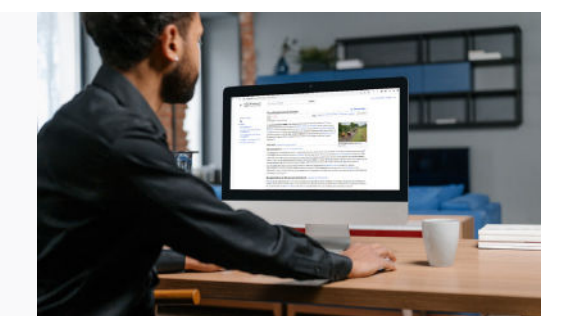

# *Het onderwerp*

- Moet encyclopedie-waardig zijn; er zijn bijvoorbeeld ook andere publicaties (een krantenartikel, website …) over beschikbaar.
- Je beschikt over ten minste 2 verschillende bronnen (artikels, archiefdocumenten, geluidsfragmenten, foto's …) naar dewelke je kan verwijzen om de informatie in je artikel op te baseren.

**PAYOTTENLAND** 

# *Bronnen*

- Een link naar eerder op het internet gepubliceerde informatie.
- Een boek.
- Krantenartikel.
- Artikel/publicatie van een heemkundige kring.
- Referenties naar informatie beschikbaar in een externe databank (bijvoorbeeld BALAT of onroerend erfgoed).
- Audiovisuele bronnen: geluidsfragmenten, video … .
- Gepubliceerde rapporten, verslagen, werkstukken … . (bijvoorbeeld van archeologische opgravingen).

Een pagina die niet meer bestaat? Neem eens een kijkje op Archive.org

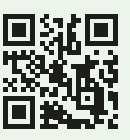

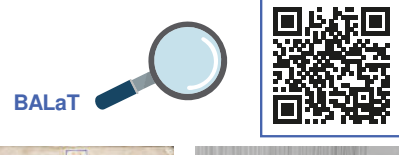

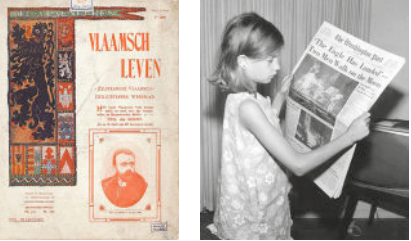

# *Toegang tot het internet*

Je kan Wikipedia zowel via een mobiel als een traditionele computer bewerken.

Je kan artikels eventueel eerst offline voorbereiden via een tekstverwerkings programma (Word, Notepad, Google Doc …).

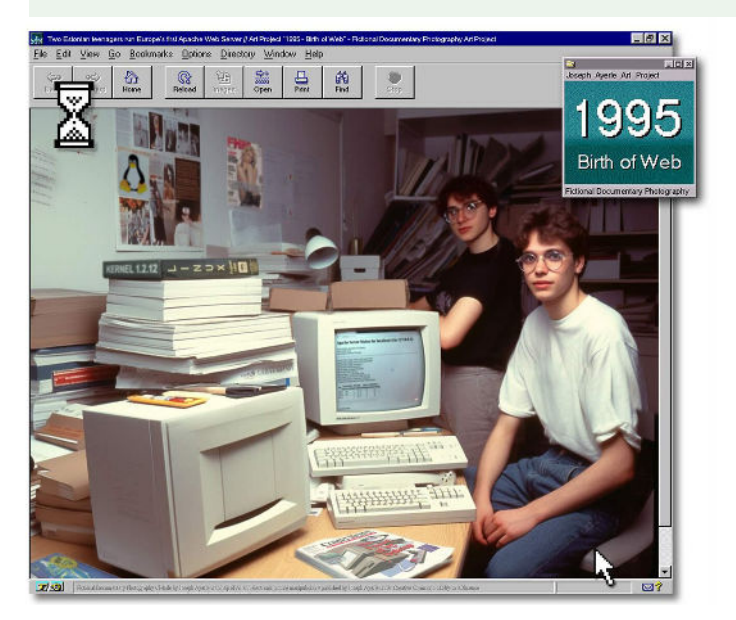

# *Aan de slag*

# Een gebruikersaccount aanmaken

Alhoewel je Wikipedia ook anoniem kan bewerken, raden we je aan een gebruikersaccount aan te maken. Zo kan je (en anderen) je werkzaamheden volgen en:

- je kan de titel van een artikels hernoemen,
- je kan beveiligde artikelen bewerken,
- je kan je bijdragen gemakkelijk terugvinden,
- je kan artikels in de gaten houden op een volglijst,
- je kan e-mails versturen en ontvangen,
- een gebruikersnaam vergemakkelijkt communicatie met andere gebruikers.

Surf naar Wikipedia https://nl.wikipedia.org/wiki/Hoofdpagina

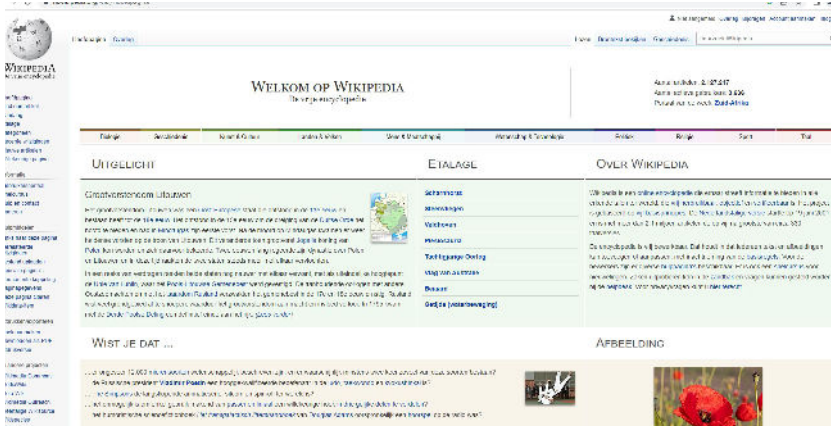

Klik rechtsboven in het scherm op de knop 'Account aanmaken'. Je komt nu in het registratiescherm. Hier wordt gevraagd om een gebruikersnaam, wachtwoord en e-mailadres in te voeren.

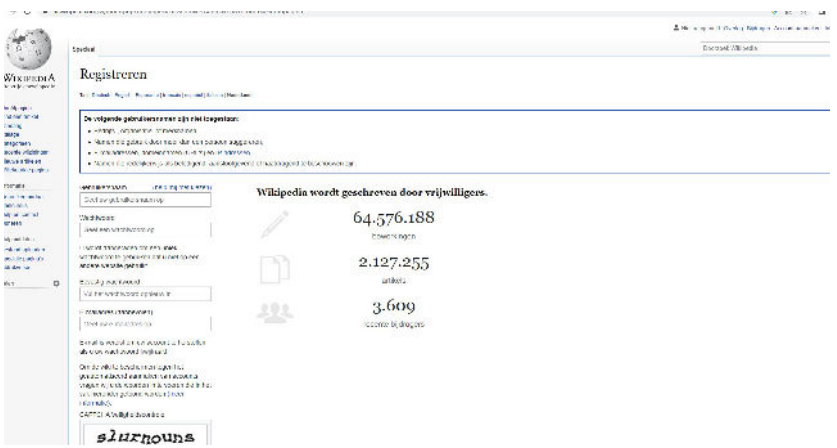

- **Stap 1:** Kies een gebruikersnaam: dat kan je eigen naam zijn, of een bijnaam die je wilt gebruiken. Let op, de gebruikersnaam is hoofdlettergevoelig.
- **Stap 2: Kies een wachtwoord.**
- *Stap 3:* Vul je e-mailadres in. Hierop kun je eventuele systeemmeldingen ontvangen, en dit is nodig als je het wachtwoord ooit vergeet.
- **Stap 4:** Vaak moet je nog een 'Captcha' invullen. Dit is om te herkennen dat je echt een mens bent, en geen computerprogramma.
- *Stap 5:* Klik op de blauwe knop 'Account aanmaken'.

Gefeliciteerd! Je hebt nu een account aangemaakt. Als het goed is, zie je rechts bovenaan de pagina jouw gebruikersnaam staan.

Zorg ervoor dat je verbonden bent met een vast netwerk. Via mobiele netwerken kan je geen nieuw account aanmaken. Bewerkingen uitvoeren, eens je ingelogd bent, kan wel.

Bevestig nadien zeker je email: dit maakt password reset en het versturen van e-mail mogelijk.

 Eens je een account hebt aangemaakt kan je deze gebruiken op alle Wikimediaplatformen.

# *Inloggen*

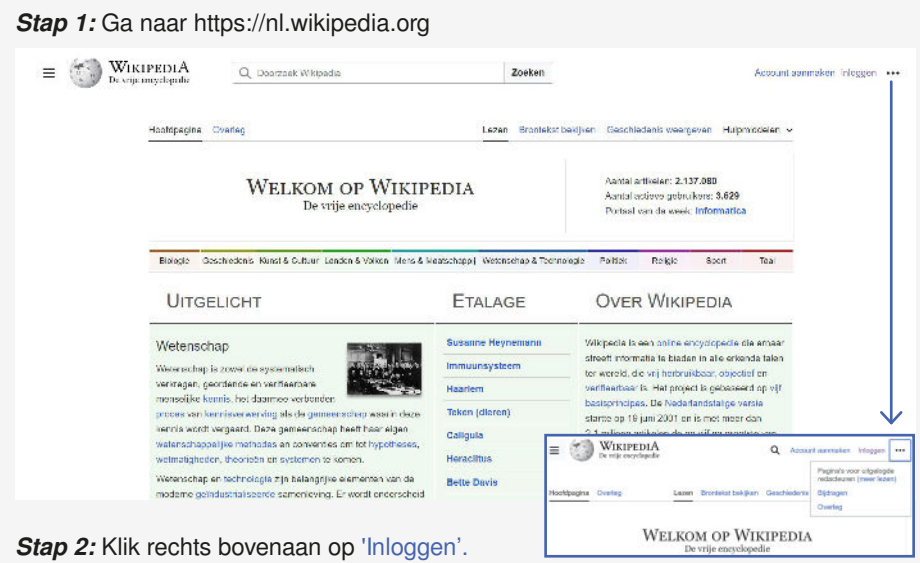

# *Stap 3:* Vul je gebruikersnaam en wachtwoord in.

Wachtwoord en/of gebruikersnaam vergeten? Als je het e-mailadres hebt bevestigd, kun je het wachtwoord opvragen via de link 'Wachtwoord vergeten' in dit scherm.

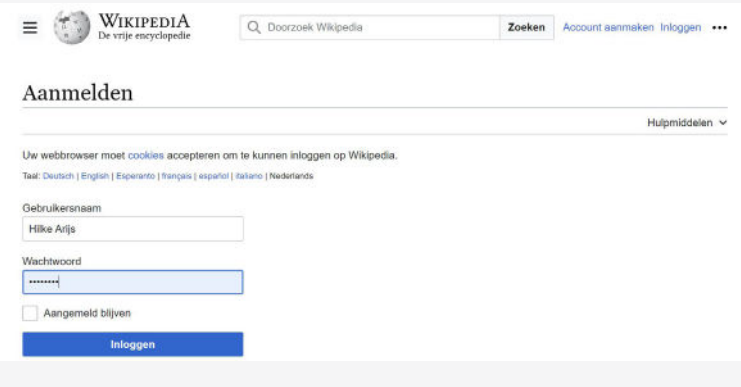

*Stap 4:* Klik op de blauwe knop 'Inloggen'.

# *Je eigen ruimte op Wikipedia*

Eens je ingelogd bent, heb je toegang tot je persoonlijke pagina's en extra functies. Je kan deze rechtsboven naast je gebruikersnaam zien.

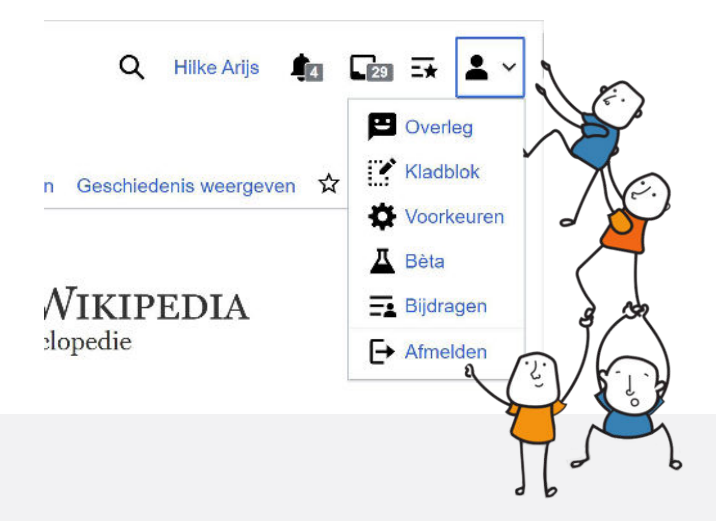

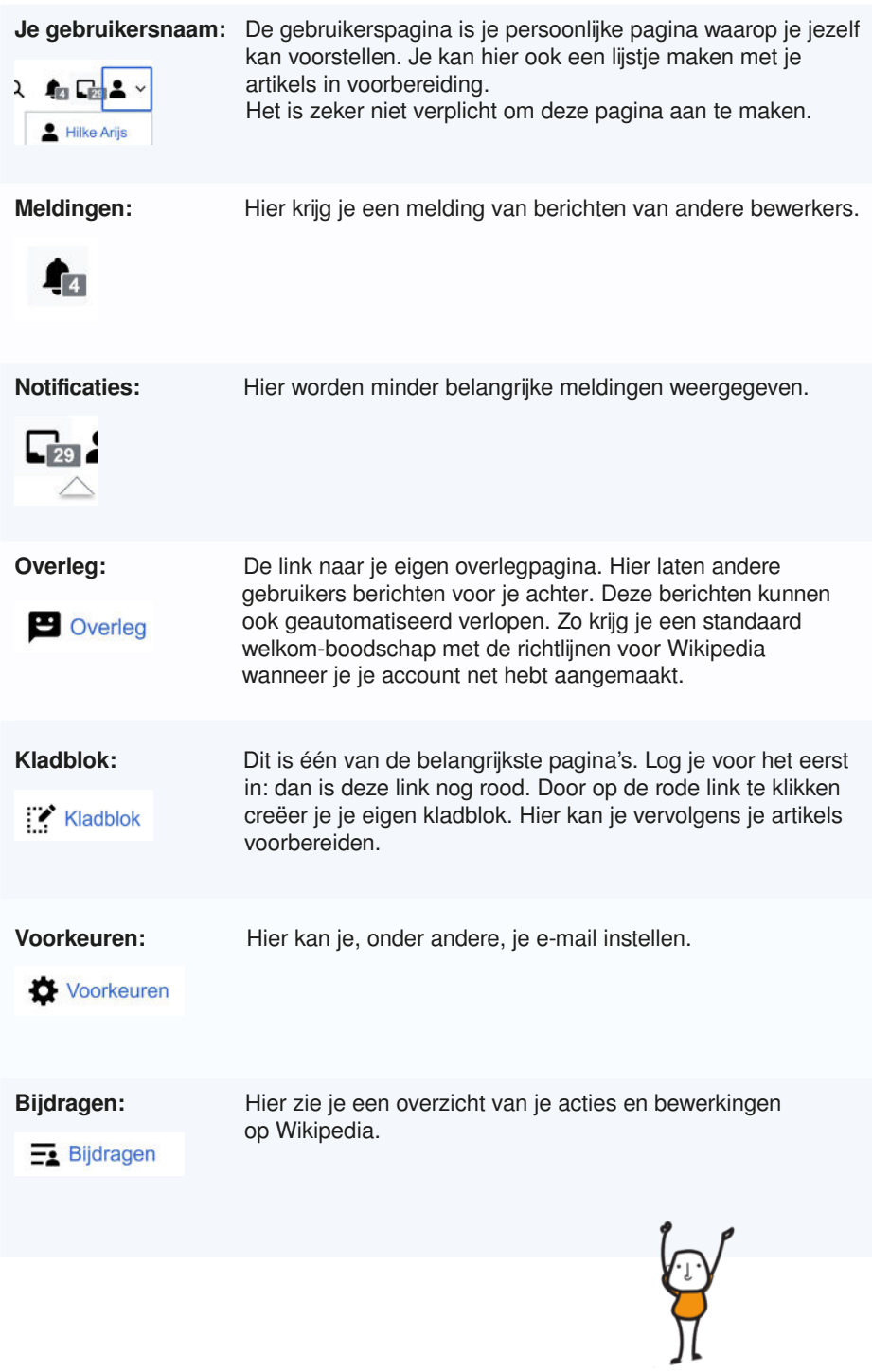

# **02 IEDER BEGIN START MET EEN Q-NUMMER**

Als je alleen maar een artikel wil aanpassen, dan kan je dit hoofdstuk gerust overslaan. Als je van nul een onderwerp op Wikipedia ontsluiten, dan start je best wel eerst met Wikidata.

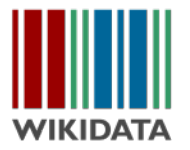

# *Over Wikidata*

Wikidata vormt de ruggengraat van het Wikimedia-ecosysteem. Ieder(e) artikel, item, doorverwijspagina … beschikt over een uniek Q-nummer. Het Q-nummer is het centrale nummer waarmee je over verschillende talen heen bestanden en artikels over het onderwerp aan elkaar kan linken.

Aparte Q-nummers laten je ook toe om het verschil te maken tussen verschillende personen of, bijvoorbeeld, plaatsen met dezelfde naam. Bovendien gebruiken hoe langer hoe meer databanken links naar Wikidata om een item eenduidig te beschrijven. Een link naar Wikidata wordt door velen gebruikt als een externe autoriteit.

# Een Wikidata-item aanmaken

Vooraleer je een artikel aanmaakt op Wikipedia of bestanden zoals foto's en filmpjes toevoegt op Wikimedia Commons, is het handig dat je eerst in Wikidata het onderwerp ('item') beschrijft. Een item op Wikidata wordt beschreven aan de hand van gestructureerde data. Door het gebruik van deze data kan je aan de hand van 'Verklaringen' (oftewel een Property of P-waarde) beschrijven wat, waar, hoe… iets is.

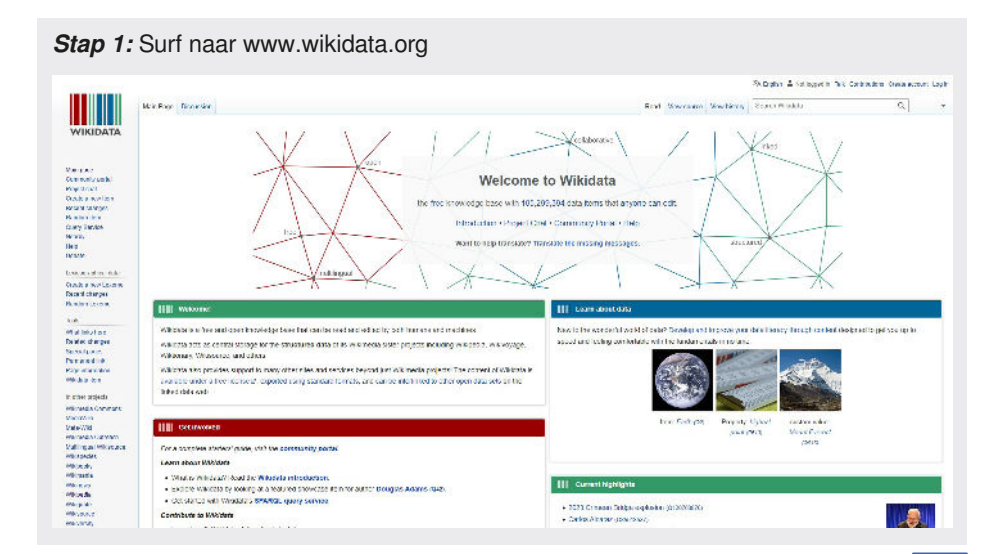

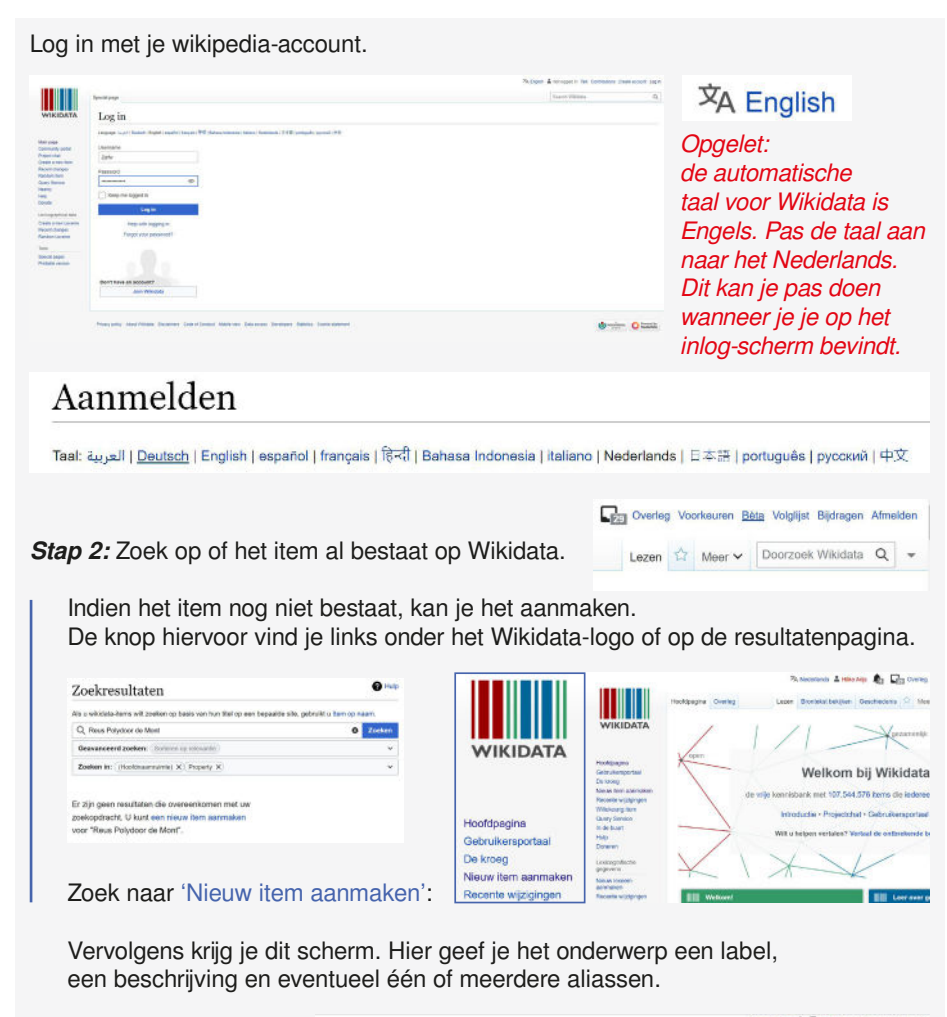

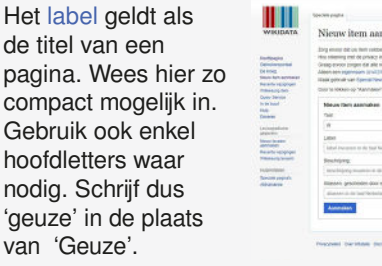

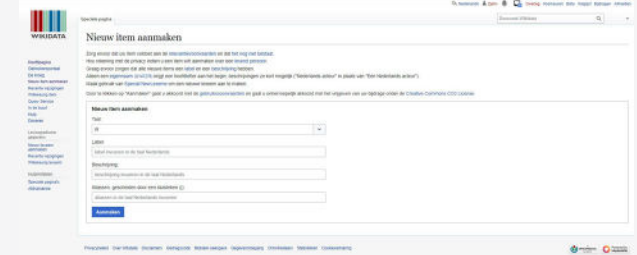

**Stap 3:** Beschrijf het item. De 'Beschrijving' is een korte formulering van twee tot twaalf woorden waarmee je duidelijk maakt waarnaar je label refereert. De beschrijving van geuze is bijvoorbeeld 'soort lambiekbier'.

Bij 'Aliassen' mag je eventueel andere labels geven waarmee je zou kunnen verwijzen naar je pagina. Bijvoorbeeld: de aliassen van geuze luiden 'Brusselse champagne' en 'gueuze'. Dit is echter vrijblijvend.

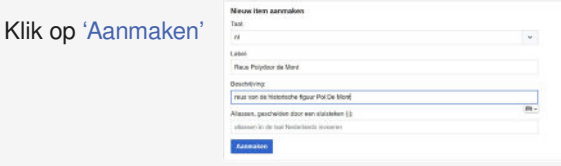

Eens het item aangemaakt, beschik je over een uniek en permanent Q-nummer. Dit vind je terug naast de titel van je pagina.

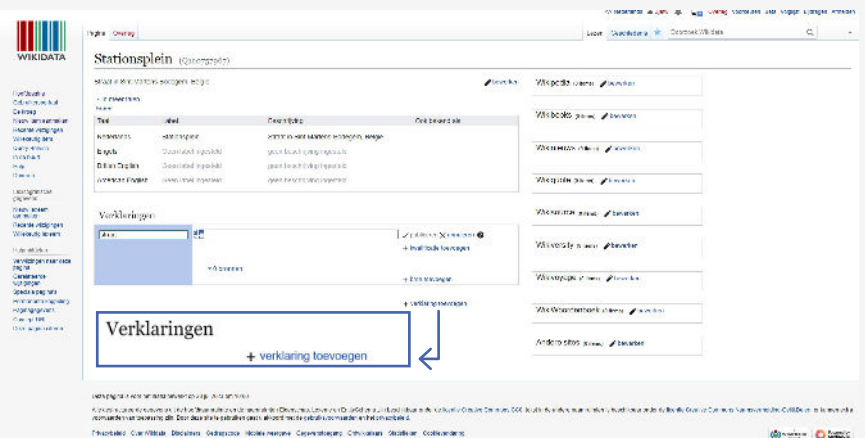

# **Stap 4: Voeg 'Verklaringen' toe.**

Wat:

Eens je de beschrijving hebt ingevoerd is het noodzakelijk dat je nog enkele andere gegevens (= 'verklaringen') toevoegt. Klik hiervoor op de link 'Verklaring toevoegen'.

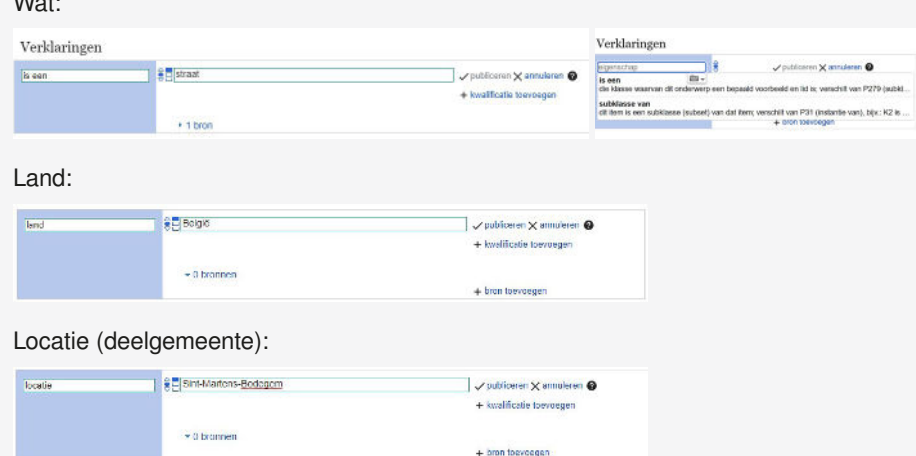

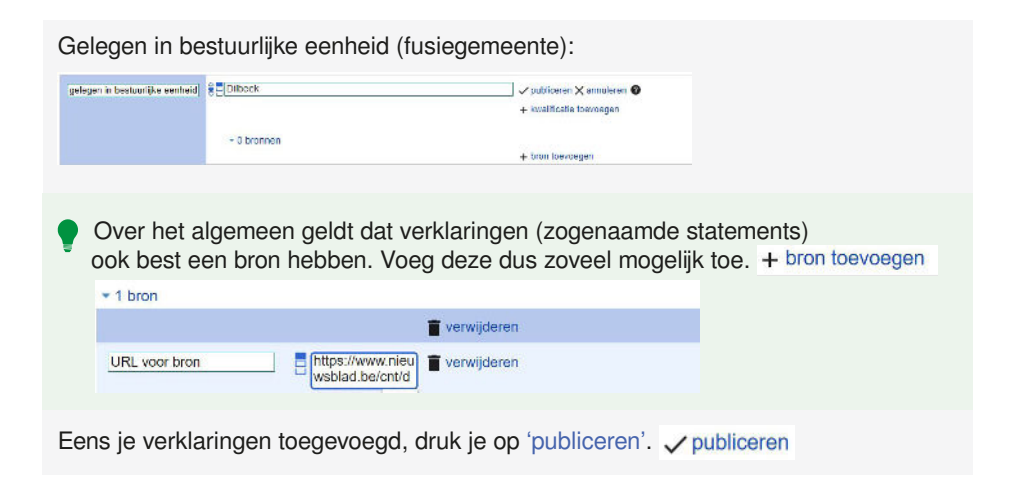

# *Een Wikidata-item bewerken*

Een verklaring (of 'Property') toevoegen kan je makkelijk doen door te klikken op 'Verklaring toevoegen'. Vaak wil je zeker nog een zogenaamd identificatienummer met een link naar een externe databank of bron toevoegen.

# **Identificatienummer:**

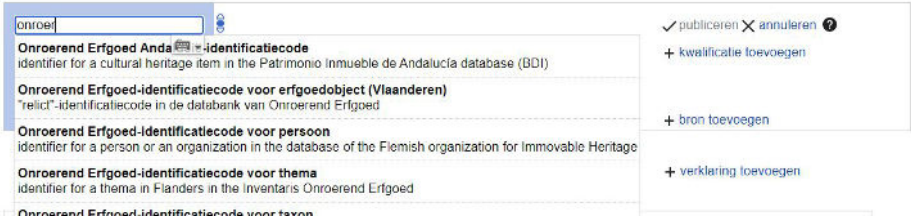

Kunstenaars, bouwkundig erfgoed, auteurs… zijn vaak beschreven in externe databanken. Voeg in dat geval zeker een link naar deze bron toe.

Voor identificatienummers en codes kan je gebruik maken van het type 'Externe gegevensset'.

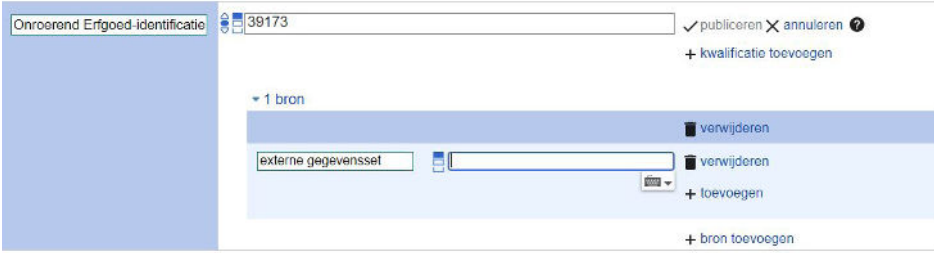

# *Een foto toevoegen aan een Wikidata-item*

Vanuit Wikidata kan je via zogenaamde queries allerlei lijsten en grafieken aanmaken. Zo kan je bijvoorbeeld een lijst samenstellen met al het bouwkundig erfgoed uit een gemeente met de bijhorende foto. Om deze foto te kunnen tonen moet deze gelinkt worden aan het Wikidata-item. Dit doe je door de afbeelding naar keuze toe te voegen via de verklaring (of 'Property') 'Afbeelding'.

*Stap 1:* Voeg de verklaring 'Afbeelding' toe (P18).

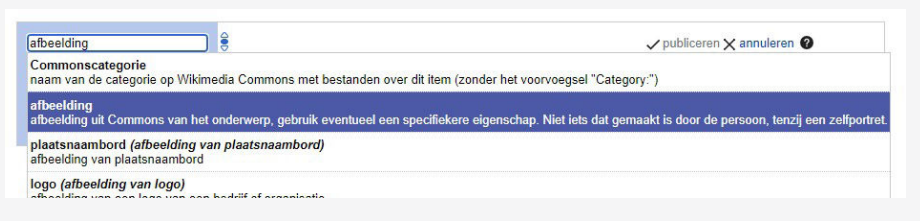

*Stap 2:* Typ in de zoekbalk de afbeeldingsnaam of het Q-nummer - indien deze op Wikimedia Commons is gelinkt aan de afbeelding.

*Stap 3:* Klik op 'Publiceren'.

Wil je je eigen foto toevoegen aan Wikidata? Laad dan eerst je foto op via Wikimedia Commons en verbind het daar al met het juiste Q-nummer. Blader naar hoofdstuk 4 om te weten hoe je dit doet.

# *Een artikel linken aan een Wikidata-item*

*Stap 1:* Surf naar het Wikidata-item door het op te zoeken via het trefwoord of het Q-nummer (mocht je dit vanbuiten kennen)

Ook op Wikidata kan je via de knop 'Bijdragen' je bewerkingen makkelijk terugvinden.

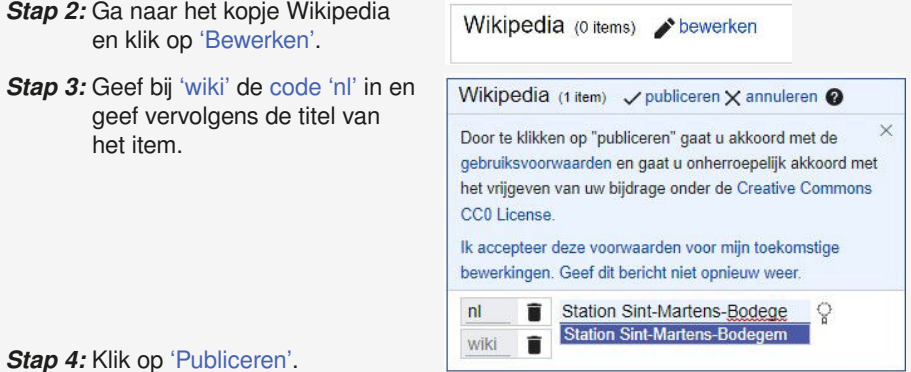

# **03 DE BRON VAN ALLE KENNIS<br>
MET WIKIPEDIA BEWERKEN – AAN DE SLAG MET WIKIPEDIA**

# *1. Artikels op Wikipedia bewerken*

# **Enkele belangrijke regels:**

- Wikipedia is een encyclopedie, dit wil zeggen dat de teksten neutraal moeten zijn en je steeds een bron moet vermelden.
- Plagiaat is uit den boze: schrijf je teksten zelf en neem deze niet klakkeloos over.

# Opbouw van een Wikipediapagina

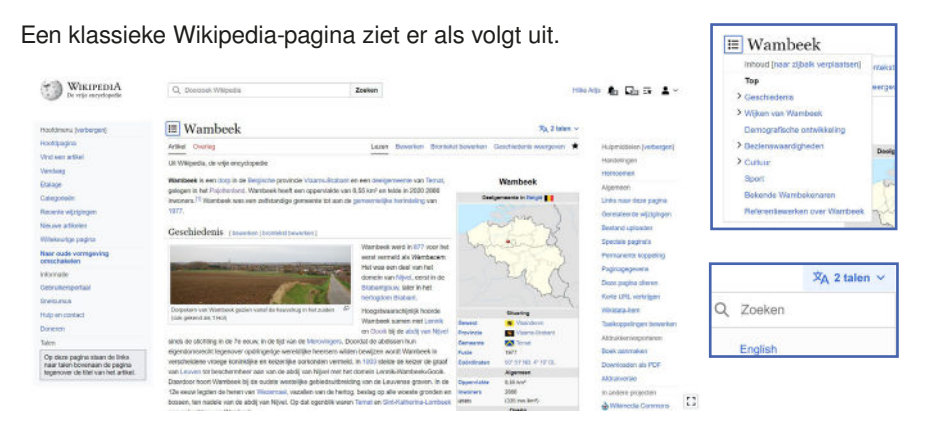

Aan de linkerkant van de pagina staat de algemene menubalk (de 'zijbalk'). Rechts vind je een tweede menubalk met algemene relevante verwijzingen, enkele hulpmiddelen en artikel-specifieke links naar andere projecten (in andere talen, Wikidata en Wikimedia Commons). Naast de titel van het artikel kan je de inhoudsopgave uitklikken.  $\equiv$  Wambeek Eens uitgeklikt kan je er ook voor kiezen om de inhoudsopgave vast te maken aan de zijbalk. Rechts van de titel kan je overschakelen naar een andere taal. Direct boven het artikel zie je ten slotte nog enkele knoppen staan die met het artikel te maken hebben dat je voor je hebt. Dit zijn links naar de overlegpagina, de geschiedenis van het artikel en de mogelijkheid om het aan je volglijst toe te voegen door op de ster te klikken.

### *Tekst aanpassen*

### *Stap 1:* Klik op Bewerken

Boven iedere pagina staat een knop Bewerken. Bewerken

## *Stap 2:* Wijzig de tekst

Als je op Bewerken hebt geklikt, verschijnt er een bewerkingsscherm met daaronder de pagina. Typ in het bewerkingsscherm om informatie te veranderen of toe te voegen.

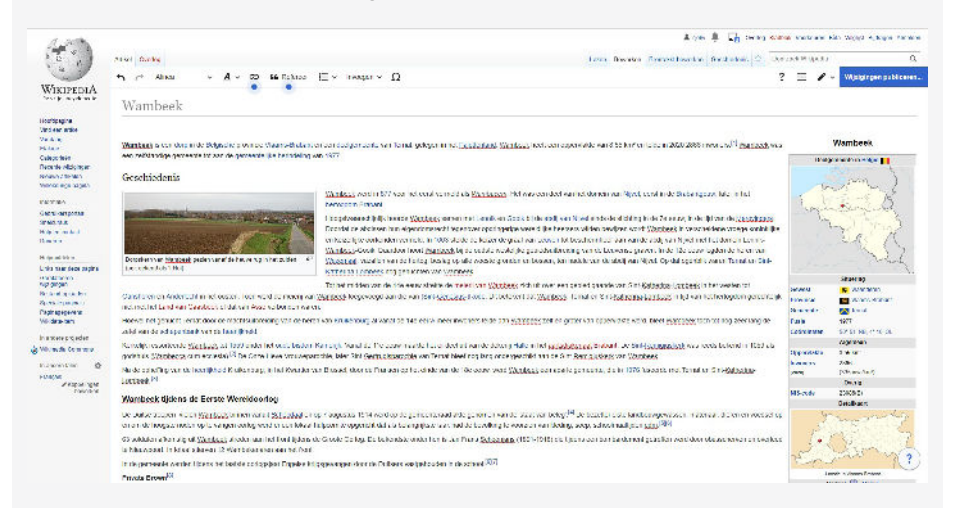

# *Stap 3:* Klik op Wijzigingen publiceren

Als je klaar bent met bewerken, kun je bovenaan het bewerkingsscherm op de knop Wijzigingen publiceren klikken:

Wijzigingen publiceren..

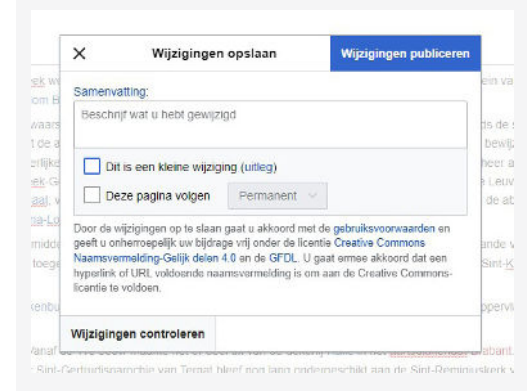

Als je op Wijzigingen publiceren hebt geklikt, zijn je wijzigingen voortaan zichtbaar voor iedereen, waar ook ter wereld!

 Vul een kleine omschrijving toe van wat je hebt gewijzigd. Andere vrijwilligers kunnen dan direct in de geschiedenis van het artikel zien wat je gewijzigd hebt en de eventuele reden.

Maakte je, zoals nu het geval is, grote wijzigingen dan beschrijf je deze kort. Bijvoorbeeld 'Aanmaak pagina', 'Toevoegen afbeeldingen' … Deze toelichting wordt ook weergegeven in de bewerkingsgeschiedenis van het artikel.

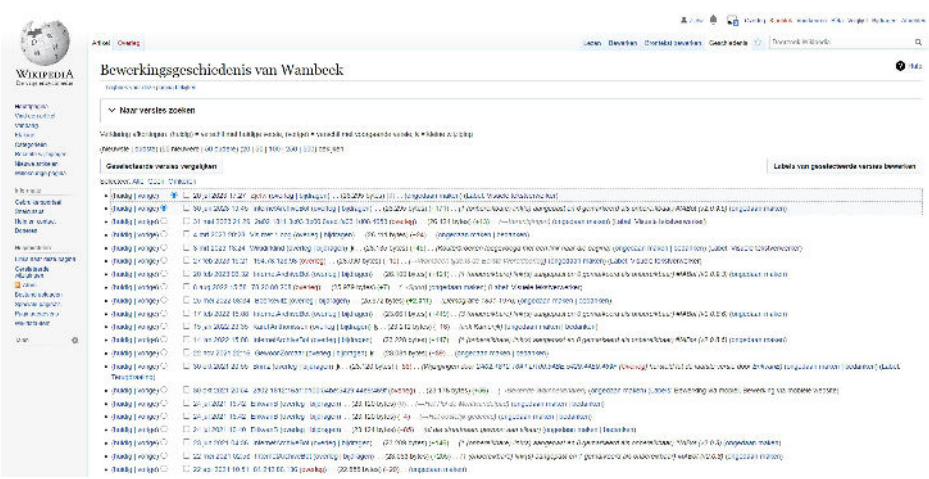

Maakte je maar een kleine wijziging, dan kan je 'Dit is een kleine wijziging' aanvinken. Je kan hier ook kiezen om de pagina te volgen. Dan krijg je een notificatie wanneer iemand anders het artikel aanpast.

Heb je de tekst al opgeslagen en kom je erachter dat je toch een fout hebt gemaakt? Geeft niets! Je kunt gewoon opnieuw op 'Bewerken' klikken en de fout verbeteren. In dit geval wordt ook 'Kleine wijziging' aangevinkt.

Een kleine wijziging (k) wordt op Wikipedia gezien als een wijziging die niet de moeite waard is om alle gebruikers op te wijzen: correcties van spelfouten, stijl- en typefouten en het corrigeren of aanbrengen van wikilinks.

Het toevoegen van nieuwe informatie of het verwijderen van informatie, hoe weinig ook, is dus geen kleine wijziging. Ook het toevoegen of verwijderen van een informatief sjabloon is een grote wijziging. Liever een kleine wijziging als grote markeren dan andersom.

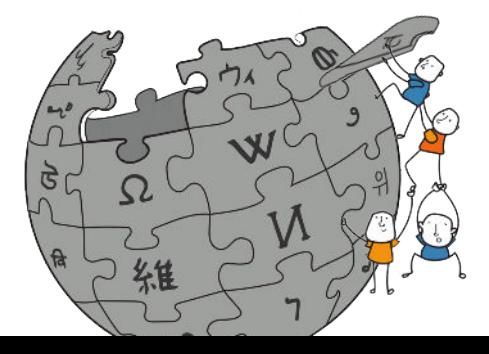

# *De werkbalk van de visuele tekstverwerker*

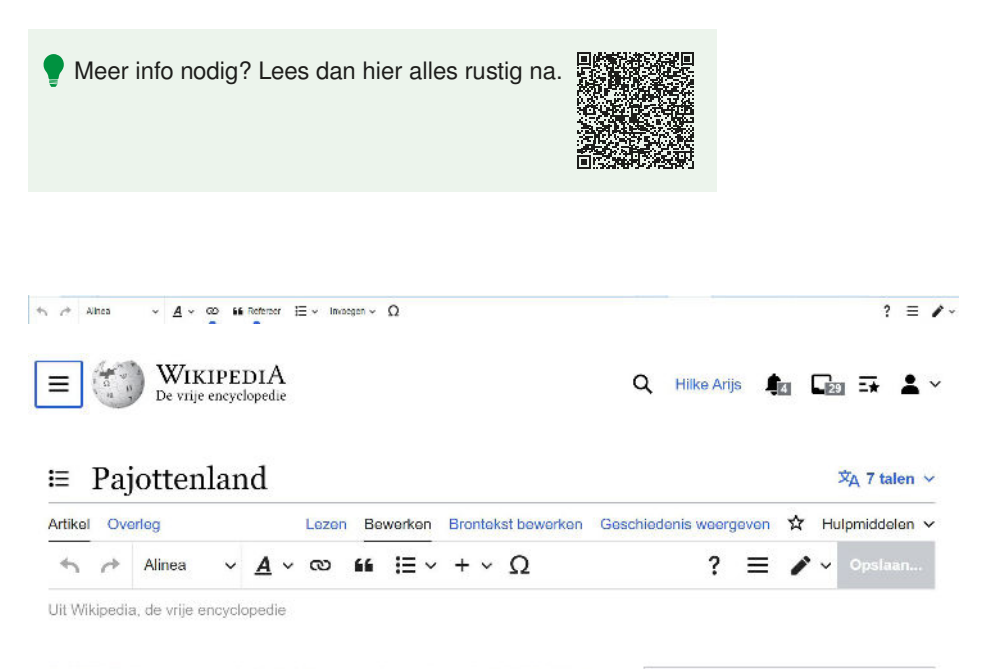

Het Pajottenland is een zachtheuvelende, vruchtbare, agrarische streek in West-Brabant ten zuidwesten van Brussel in de provincie Vlaams-Brabant. Het wordt ook het Toscane van de Lage Landen. [1] en het Land van Bruegel genoemd<sup>[2]</sup> die in de streek inspiratie zocht en bekend staat als symbool voor het Pajottenland. De regio is

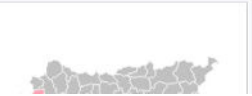

De werkbalk van de visuele tekstverwerker verschijnt bovenaan uw scherm zodra u met deze tekstverwerker aan de slag gaat. De werkbalk bevat enkele bekende pictogrammen:

Ongedaan maken en Opnieuw uitvoeren van de wijzigingen die je hebt aangebracht.

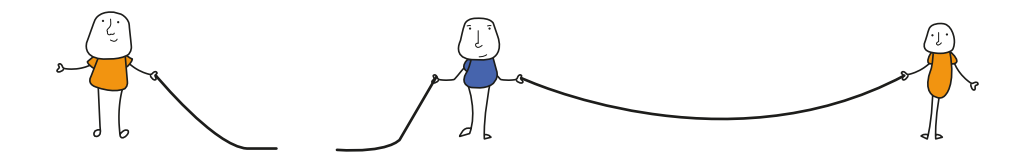

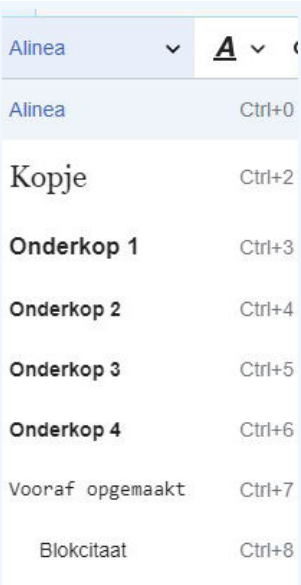

Paginanaam

 $\infty$ 

 $\mathbf{M}$  Vet

De keuzelijst Koppen:

Maakt het mogelijk het kopniveau te wijzigen. De standaardsectiekop is 'Kopje'. Subsectiekoppen zijn 'Onderkop 1', 'Onderkop 2', enzovoort. Het normale tekstformaat is 'Alinea'. Paginanaam wordt in principe niet gebruikt; die wordt automatisch getoond uit de naam van het lemma.

# *Opmaak:*

 $CtrI+1$ 

Ctri+R

ŒΞ

**66** Refereer

Door op 'A' te klikken open je een menu.

- 'Vet' maakt de geselecteerde tekst vetgedrukt.
- 'Cursief' maakt de geselecteerde tekst cursief.
- 'Superscript' maakt de geselecteerde tekst kleiner en plaatst deze iets hoger dan de rest van de tekst.
- 'Subscript' maakt de geselecteerde tekst kleiner en plaatst deze iets lager dan de rest van de tekst.
- 'Doorhalen' plaatst een volle lijn door de geselecteerde tekst.
- 'Computercode' (twee accolades: {}) verandert het lettertype van de geselecteerde tekst in monospace. Dit onderscheidt het van de rest van de tekst.
- 'Onderstrepen' onderstreept de geselecteerde tekst.
- 'Taal' wordt gebruikt om de taal (bijvoorbeeld Japans) en de schrijfrichting (bijvoorbeeld rechts naar links) van de geselecteerde tekst te labelen.
- 'Verwijderen' verwijdert alle opmaak in de geselecteerde tekst, inclusief links.

Wanneer je geen tekst geselecteerd hebt en je op de knop 'A' klikt om het menu te openen en een item selecteert, zal die opmaak worden toegepast wanneer je begint met typen.

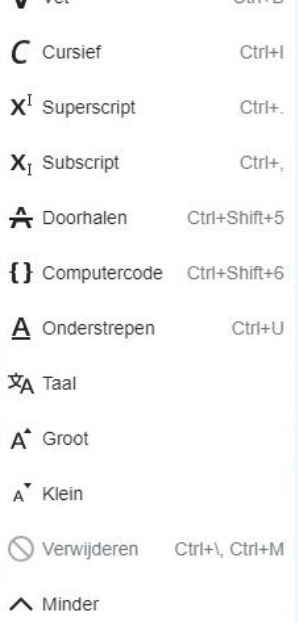

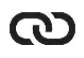

# Linkhulpmiddel:

De 'kettingschakel' is het linkhulpmiddel. Als je hierop klikt (meestal nadat je een tekst geselecteerd hebt,) wordt een dialoogvenster geopend.

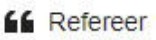

Referentie-menu:

Het menu 'Refereer' wordt gebruikt om je bronnen onder de vorm van voetnoten en referenties in de lopende tekst in te voegen.

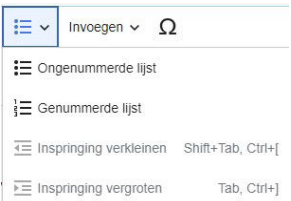

# Lijsten en inspringen:

De eerste twee pictogrammen maken het mogelijk respectievelijk een 'Ongenummerde lijst' of 'Genummerde lijst' te maken. De laatste twee dienen om de inspringing te verkleinen of vergroten.

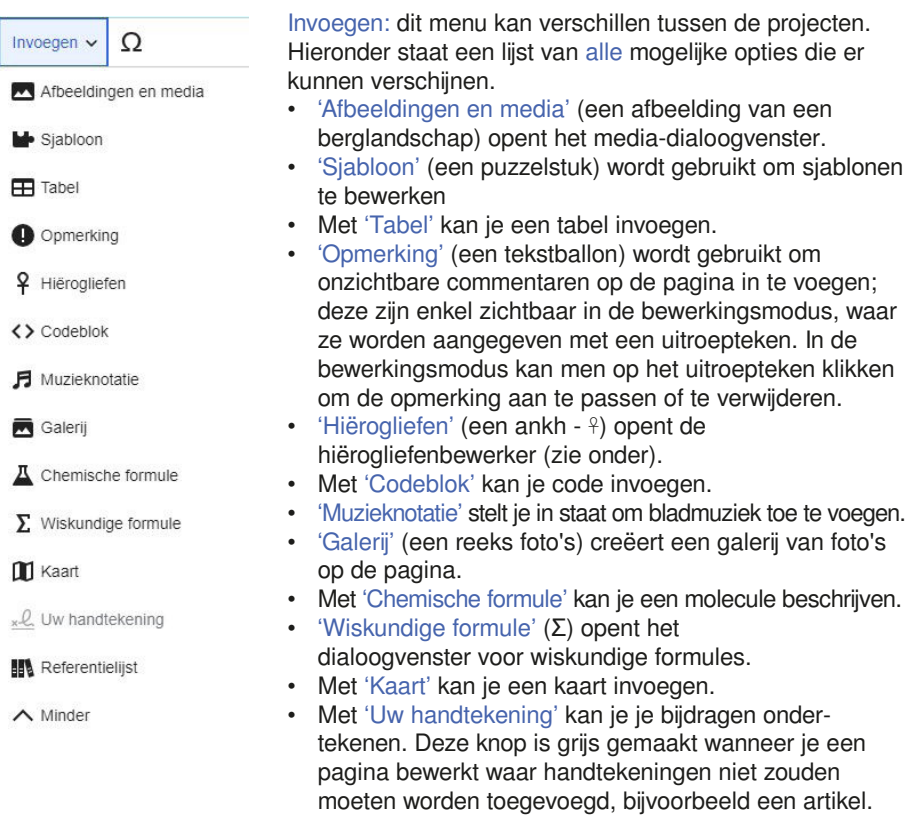

Invoegen van speciale tekens: de knop 'Speciaal teken' in het menu 'Invoegen' opent een dialoogvenster met verschillende speciale tekens. Door op een van de tekens te klikken wordt dat teken in de tekst ingevoegd. Deze lijst bevat standaardsymbolen, accenten en wiskundige symbolen.

# *2. Een afbeelding invoegen*

O

Een foto of tekening invoegen kan in enkele stappen. Alleen illustraties uit de mediabibliotheek Wikimedia Commons kunnen op Wikipedia worden gebruikt.

- 1. Klik in het artikel op 'Bewerken'.
- 2. Plaats de cursor in het bewerkingsvenster op de plaats waar je de afbeelding wilt invoegen.
- 3. Klik op 'Invoegen' en dan op 'Media'

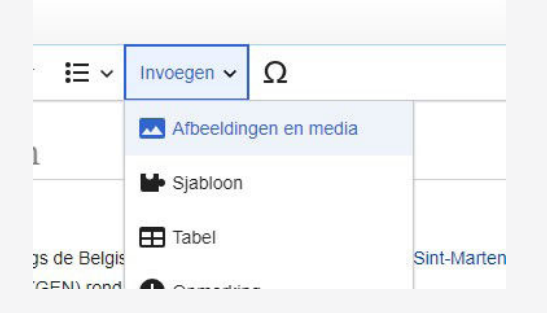

4. Je krijgt nu een popup-venster met een zoekbalk. Vul in de zoekbalk de naam van de afbeelding in die je wilt gebruiken. Als je nog geen afbeelding hebt gevonden, kun je ook een zoekterm invullen. Let op, gebruik een Engelstalige zoekterm voor het beste resultaat.

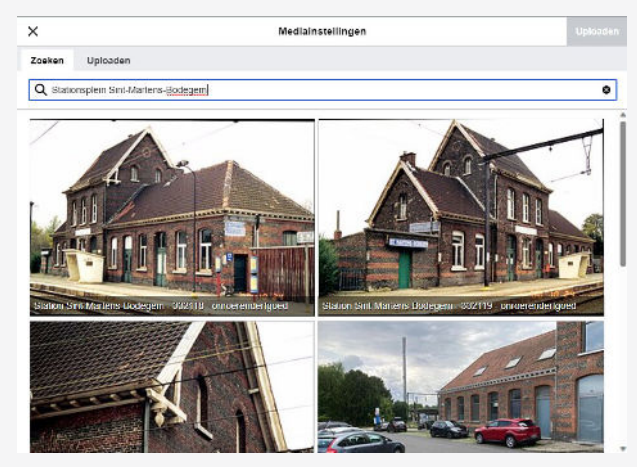

# **Optie 1: je vond een passende afbeelding en zal deze gebruiken.**

- 5. Klik op de gewenste afbeelding om deze wat te vergroten.
- 6. Klik op 'Terug' als je toch een andere afbeelding wilt, of klik op 'Deze afbeelding gebruiken'.

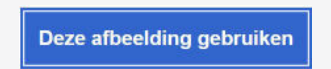

# **Optie 2: Je wil zelf een foto toevoegen.**

De beste manier om je eigen foto of tekening te gebruiken is om deze eerst toe te voegen aan Wikimedia Commons (zie hiervoor hoofdstuk 4). Maar, je kan ook rechtstreeks een foto toevoegen vanop je eigen toestel terwijl je een artikel aan het bewerken bent.

7. Kies het tabblad 'Uploaden'.

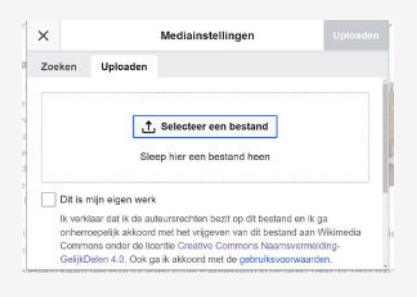

# 7.1. Kies de foto op je computer.

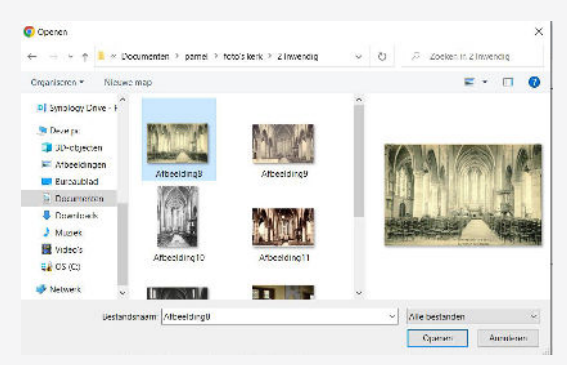

- 7.2. Vink aan dat je de rechten op het werk bezit en je de foto dus mag gebruiken op Wikipedia.
- 7.3. Klik op 'Uploaden'.
- 8. Klik na uploaden op 'Deze afbeelding gebruiken'.

9. Vul een bijschrift in (bijvoorbeeld: ' Congoberg in Galmaarden') en klik op 'Invoegen'.

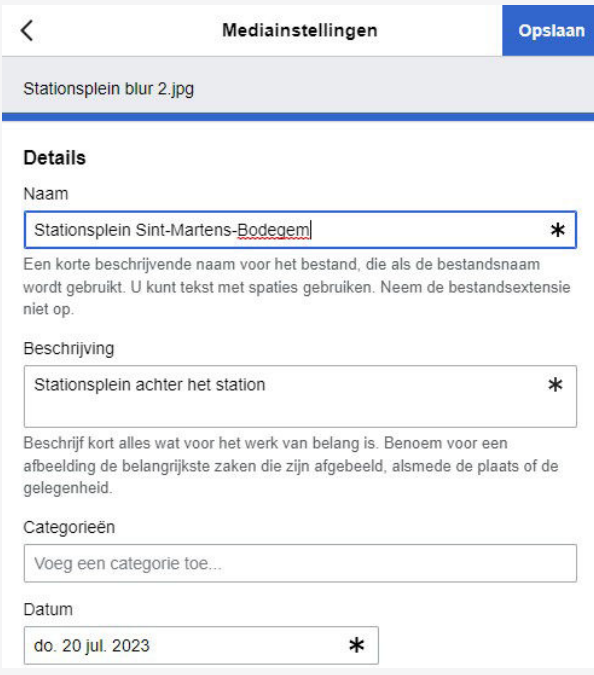

- 10. Nu verschijnt de afbeelding automatisch met een kadertje en onderschrift op standaardformaat in de tekst. Je kunt de positie van de afbeelding nog aanpassen door deze te verslepen.
- 11. Klik op 'Wijzigingen publiceren'.

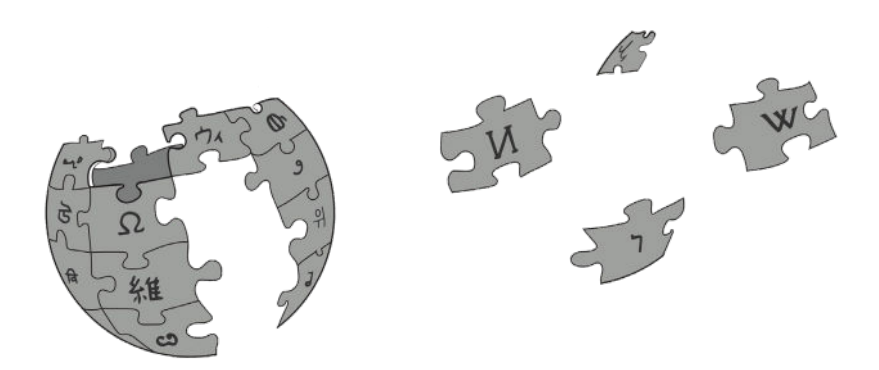

# *3. Een bron toevoegen*

Een Wikipedia-artikel moet gebaseerd zijn op betrouwbare en neutrale bronnen. Een bron is bijvoorbeeld een artikel in een krant of tijdschrift, een boek of een website. Belangrijk is dat de informatie die erin staat klopt. Dit zorgt ervoor dat de kwaliteit van de Wikipedia artikels hoog blijft. Deze bronnen worden aan het eind van een Wikipedia-artikel opgesomd in voetnoten of referenties.

- 1. Ga naar het artikel waar je een bron wilt toevoegen, en klik op 'Bewerken'.
- 2. Zoek voor je bron de URL, DOI of ISBN op en kopieer deze. Als je deze niet hebt, ga naar stap 7.

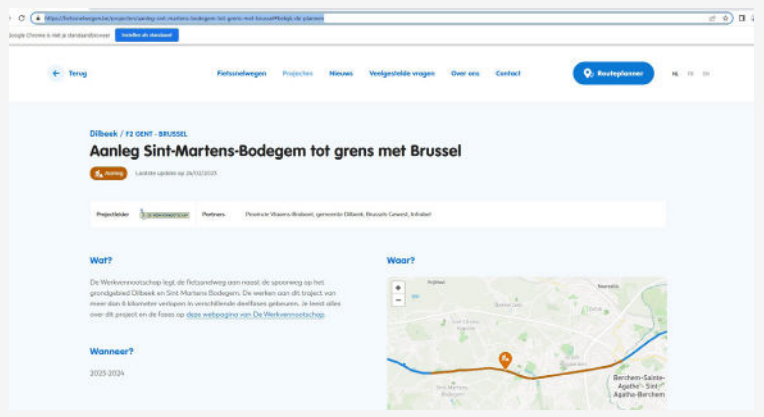

- 3. Zorg dat je cursor op de plaats staat in de tekst waar je de voetnoot wilt invoegen. Dit is vrijwel altijd direct na de punt of komma die de zin/het zinsdeel afsluit waar de voetnoot betrekking op heeft.
- 4. Klik op de knop 'Refereren' in het bewerkvenster, en selecteer in de pop-up het tabje 'Automatisch'. Plak de URL, DOI of ISBN en klik op 'Aanmaken'.

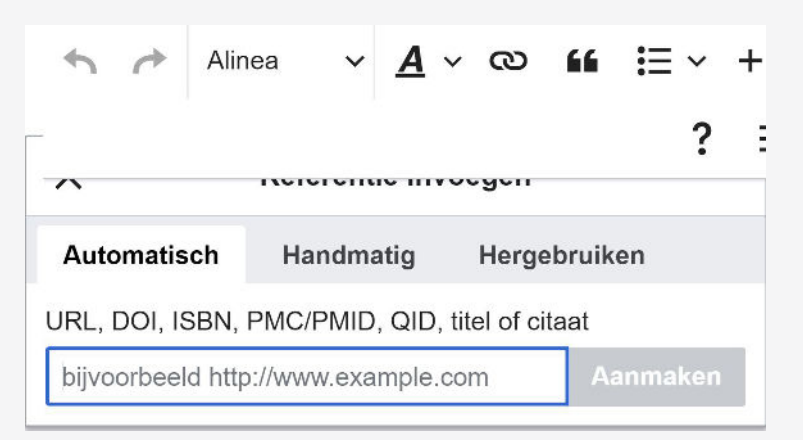

5. Controleer of de opgehaalde informatie correct is. Deze hoeft niet compleet te zijn, dit kan je later nog aanvullen. Zo ja, klik op 'Invoegen'. Als de informatie niet klopt, of als je een foutmelding krijgt, klik op 'Terug' en ga naar stap 7.

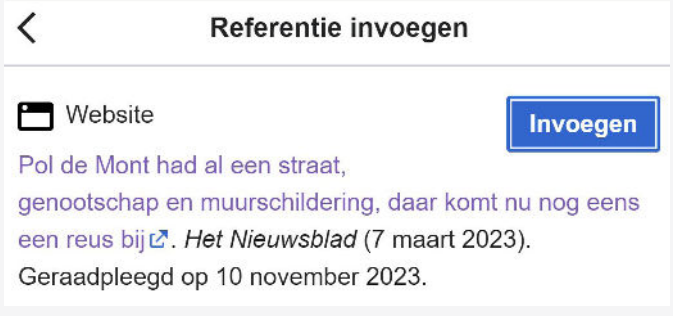

6. De voetnoot staat nu in het bewerkvenster. Klik op het voetnootnummer om de voetnoot te bewerken. Klik op 'Bewerken' om nog meer informatie toe te voegen en ga naar stap 8.

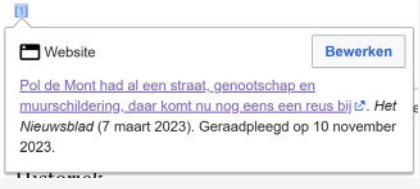

7. Indien het automatisch aanmaken niet lukt. Ga in de popup naar het tabje 'Handmatig'. Als het een website is, klik je op 'Website', als het een boek is, klik je op 'Boek'. Als het een wetenschappelijke publicatie of een artikel in een tijdschrift is, klik je op 'Tijdschrift'. Is het een artikel in een krant, dan klik je op 'Krantenartikel'. Als beide geen optie zijn, klik je op 'Eenvoudig' en vul je handmatig de link en informatie voor de referentie in.

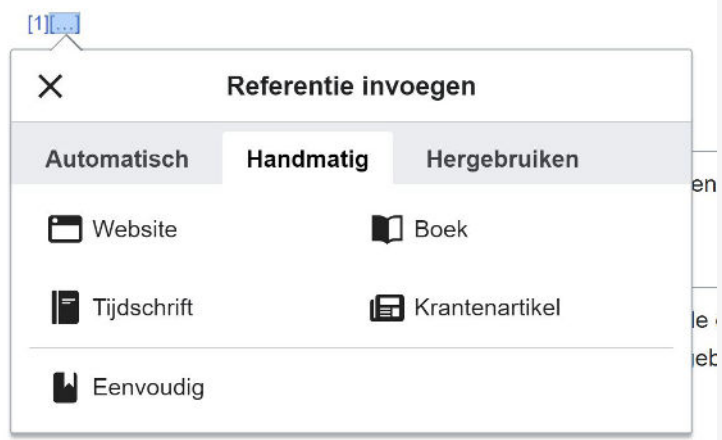

8. Je krijgt nu een popup met diverse velden zoals 'Url', 'Taal', 'Auteur' enz. Vul de velden zo goed mogelijk in. Eventueel kun je onderaan bij 'meer informatie toevoegen' kijken of er nog velden zijn die je graag zou toevoegen.

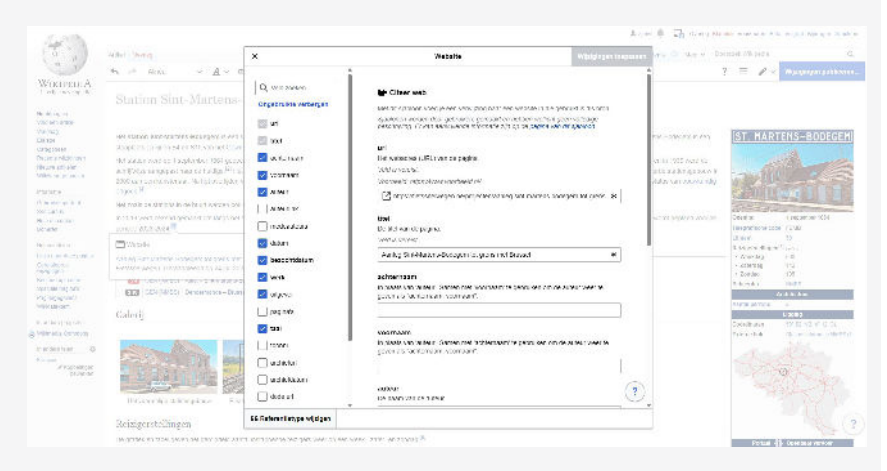

- 9. Klik op 'Wijzigingen toepassen' of 'Invoegen'.
- 10. Je keert nu terug naar het bewerkvenster.
- 11. Als je meerdere keren naar dezelfde referentie wilt verwijzen, klik dan op 'Refereer', 'Hergebruiken' en klik de voetnoot van je keus aan. Deze voetnoot wordt dan nogmaals aangehaald.

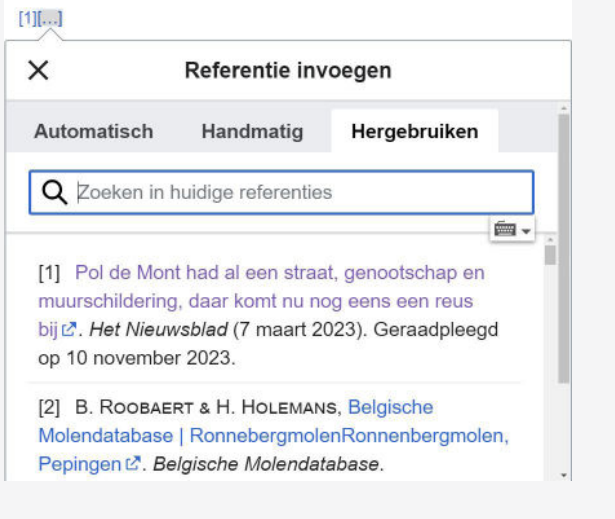

12. Let op, de wijzigingen zijn nog niet opgeslagen! Klik hiervoor op 'Opslaan' rechts bovenaan.

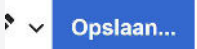

# *2. Een nieuw artikel beginnen*

# *2.1. Het artikel voorbereiden*

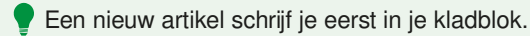

# Het kladblok

Als je ingelogd bent, zie je onder het icoontje met het mannetje de knop 'Kladblok'. Als je daarop klikt, kun je een artikel aanmaken dat aan je eigen gebruikersruimte is gekoppeld. Hier kan je rustig aan je artikel werken en alles lay-outgewijs juist zetten. Een je klaar bent, kun je het echte artikel aanmaken en de inhoud van het kladblok daarheen overhevelen via een eenvoudige 'copy/paste'-actie.

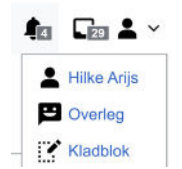

### Richtlijnen voor een goed artikel

Een artikel heeft minimaal:

### Titel

De titel is het onderwerp van het artikel. Dit is de naam van het lemma. Bij een persoon is dat de roepnaam + achternaam van de persoon, tenzij de persoon voornamelijk onder een andere naam bekend is (bijv. Ivo van Strijtem in plaats van Ivo Evenepoel). Bij andere onderwerpen houden we de titel zo kort mogelijk, maar wel correct. We gaan uit van de Nederlandstalige en de best gekende benaming van het onderwerp. Andere namen vernoem je in de eerste paragraaf. Als artikels over twee verschillende onderwerpen dezelfde titel zouden moeten hebben, onderscheiden we die in principe met een achtervoegsel. Zo is er Bever (dier) en Bever (België).

Let op als je een nieuw artikel schrijft. Het kan immers zijn dat het al onder een andere naam bestaat. Daarom is het belangrijk om eerst even te speuren op Wikidata. Hier vind je je mogelijke onderwerp terug in alle gekende talen met één enkele zoekopdracht.

### Inleiding

Ieder artikel begint met een inleiding of korte introductie. In de eerste zin wordt de titel van het artikel in **vette letters** opgenomen. Een goede introductie begint met een heldere definitie van het onderwerp en een duiding van de relevantie. Probeer een kort antwoord te geven op de vijf W's – wie, wat, waar, wanneer en waarom – zo nodig aangevuld met hoe. De lezer moet snel een indruk krijgen van het onderwerp en uitgenodigd worden om verder te lezen.

### Inhoudsopgave

Een inhoudsopgave voeg je niet zelf toe. Die verschijnt namelijk automatisch wanneer je vier of meer kopjes gebruikt.

# Hoofdtekst

Je hoofdtekst is zo goed mogelijk objectief en encyclopedisch van aard. De inhoud is meer dan alleen de definitie van het lemma.

# **Schrijftips**

- **Heldere structuur:** de inhoud van het artikel moet helder gestructureerd zijn, zodat de lezer snel de informatie kan vinden die hij of zij zoekt. Dit kan door het gebruik van duidelijke kopjes en door behapbare, thematisch gerangschikte alinea's te gebruiken. Vermijd lange stukken tekst. Het is gebruikelijk om een artikel zoveel mogelijk chronologisch in te richten (wanneer het onderwerp zich daartoe leent).
- **Schrijfstijl:** een goed encyclopedisch artikel heeft boven alles een correcte schrijfstijl. Houd de zinsbouw helder, vermijd bijzinnen en hou het kort.
- Vertaal citaten zoveel mogelijk. Eventueel kan je in een voetnoot het oorspronkelijke fragment opnemen.
- Vermijd ongebruikelijke terminologie en vakjargon.
- **Neutraal standpunt:** een van de kernprincipes op Wikipedia is dat je artikels schrijft vanuit een neutraal standpunt. Dit betekent dat je niet probeert om per se 'de waarheid' te beschrijven, maar vooral de verschillende standpunten, theorieen en visies die over een onderwerp bestaan. Die moeten dan beschreven zijn in een betrouwbare bron. Wat betreft de aandacht die ze krijgen in het artikel, moeten de standpunten in en redelijke verhouding tot elkaar staan. Het is niet de bedoeling de lezer ergens van te overtuigen.
- **Wees precies:** Geef zo nauwkeurig mogelijk tijd, bron en plaats aan. De opmerking 'het gebeurde in de middeleeuwen' bijvoorbeeld, wordt beter vervangen door een echt jaartal of eeuw. 'Vroeger' kan beter vervangen worden door een min of meer afgelijnde tijd, bijvoorbeeld 'vóór de 20e eeuw', 'tot in de 19e eeuw', 'van 1568 tot 1648', enz. Als je hebt geschreven 'volgens sommige geleerden', kun je dat vervangen door concrete namen? 'Een stad van 500.000 inwoners' is beter dan 'een grote stad', 'in de grote steden in Zuid-Europa' is beter dan 'in Europa'.
- Gebruik een tabel of een lijst.
- Gebruik absolute tijdsaanduiding; dus niet: vorig jaar, volgende week ... Vermijd dus termen als vandaag, onlangs, recent, binnenkort, tegenwoordig en dergelijke. Doorgaans zijn die alleen maar voor een beperkte periode van toepassing en je weet niet of iemand oplettend genoeg is om het artikel te zijner tijd aan te passen. Uitzonderingen bestaan bijvoorbeeld in de context van de natuurwetenschappen: 'Tegenwoordig bewegen zich het Afrikaanse en Euraziatische continent naar elkaar toe'.

(dat is al miljoenen jaren het geval en zal nog lang het geval blijven).

- Gebruik geen persoonlijke voornaamwoorden (je, ge, wij, hij, zij)
- Gebruik geen persoonlijke termen: we, ik, iedereen, men ...
- Gebruik geen overdreven kwalificaties: heel mooi, heel goed, fantastisch... Wees realistisch.

# Afbeeldingen

Een afbeelding zegt meer dan duizend woorden. Door correct gebruik van afbeeldingen kan je vaak meer informatie overdragen dan met een lange tekst.

# Bronnen, noten en/of referenties

Alle informatie op Wikipedia moet te herleiden zijn tot een gezaghebbende bron. Dit doen we door het plaatsen van een referentie in een voetnoot. De voetnoten worden automatisch onderaan het artikel weergegeven. Korte toelichtingen of verantwoording die voor de loop van het artikel alleen zouden afleiden, kun je eventueel ook in een voetnoot plaatsen. Het blokje met deze referenties en bronnen voeg je als volgt toe: **{{Appendix}}**

# **Categorie**

Iedere artikel beschikt onderaan over minimaal 1 categorie; deze van de fusiegemeente.

**[[Categorie:fusiegemeente]]**

# *2.2. Een nieuw artikel aanmaken*

Een nieuw artikel aanmaken kan je op twee manieren doen.

• Je klikt op een rode link.

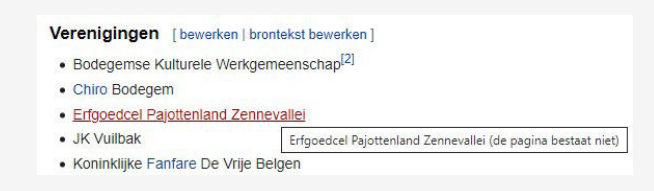

• Je typt in de zoekbalk de titel voor het artikel dat je wil schrijven.

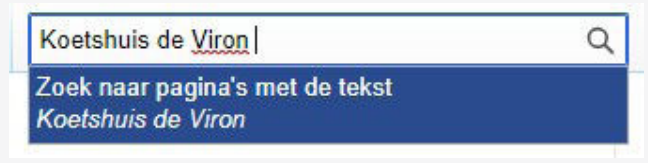

Let op: dit is hoofdlettergevoelig, gebruik dus meteen de exacte schrijfwijze.

# **P Checklist voor een goed artikel**

 De titel definieert het onderwerp in de kortst mogelijke (maar correcte) vorm

 Introductie met heldere inleiding, de relevantie en de kern van het onderwerp is direct duidelijk

- Infobox met de kerninformatie
- Heldere en logische structuur, door middel van kopjes<br>
De inleiding en de kern
- De inleiding en de kern van het artikel zijn toegankelijk geschreven voor een brede doelgroep
- Liefst voorzien van een of enkele relevante illustraties
- Voetnoten met betrouwbare bronnen geven duidelijk aan waar je de informatie kunt verifiëren
- De informatie is neutraal weer gegeven en in heldere schrijfstijl zonder jargon en ongebruikelijke terminologie
- Druk op 'Enter'. Je krijgt nu de melding dat er geen artikel is gevonden met die naam en de suggestie 'De pagina aanmaken' waarbij de titel van de pagina rood is. Klik op de rode link.
- Er verschijnt nu een pagina waarbij je het artikel kan aanmaken.
- Klik rechtsbovenaan op 'Broncode aanmaken'.

Broncode aanmaken

- Copy-paste hier de tekst uit je kladblok.
- Klik onderaan op 'Pagina publiceren'.

# Pagina publiceren

• Je krijgt een pop-up te zien of je zeker bent of je de pagina wil publiceren en de vraag om je wijzigingen te omschrijven.

Hoera! Je artikel is nu overal ter wereld zichtbaar!

Eens je de pagina aangemaakt hebt, link je deze in Wikidata bij het juiste Q-nummer.

# *3. Titel van een pagina aanpassen*

Titel wijzigen van een artikel? Ook dat kan. In de rechterzijbalk klik je op 'Hernoemen'. Let op: je kan deze actie enkel uitvoeren als je ingelogd bent en al minstens 4 dagen een geregistreerd gebruiker bent. Je moet ook een reden voor de naamwijziging opgeven.

Handelingen

Hernoemen

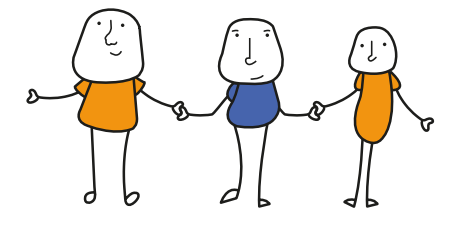

# **04 AFBEELDINGEN EN ANDERE AUDIOVISUELE BESTANDEN U T** | TOEVOEGEN AAN  **WIKIMEDIA COMMONS**

Een beeld zegt meer dan 1000 woorden. Een goed geïllustreerd artikel is bovendien veel aangenamer om te lezen. Je kan aan een artikel op Wikipedia verschillende soorten bestanden toevoegen om het te illustreren. Zo kan je een artikel over een orgelbouwer perfect voorzien van zowel foto's van het orgel, getekende doorsnedes van het instrument alsook van geluidsopnames en zelfs van een filmpje van een muzikant die het orgel bespeelt. Afbeeldingen, foto's, tekeningen, audio-opnames en filmpjes voeg je best eerst toe aan Wikimedia Commons. Zo kan je de bestanden correct beschrijven, de rechten klaren én meteen de bestanden linken aan het juiste item op Wikidata via het Q-nummer.

**Stap 1:** Surf naar Wikimedia Commons via https://commons.wikimedia.org/wiki/ Main Page

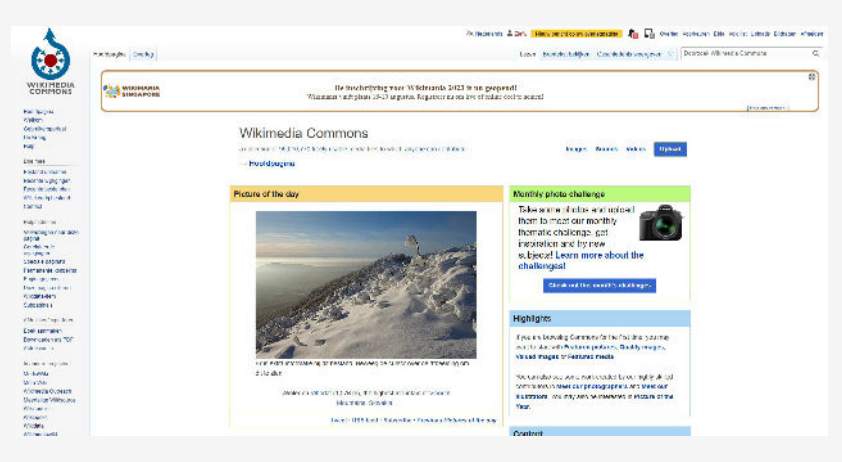

en meld je aan met je account.

*Stap 2:* Kies voor 'Bestand uploaden' in het linker menu.

Doe mee Bestand uploaden Recente wiizigingen Recente bestanden Willekeurig bestand Contact

Er opent zich een UploadWizard over auteursrechtelijke bescherming van de bestanden.

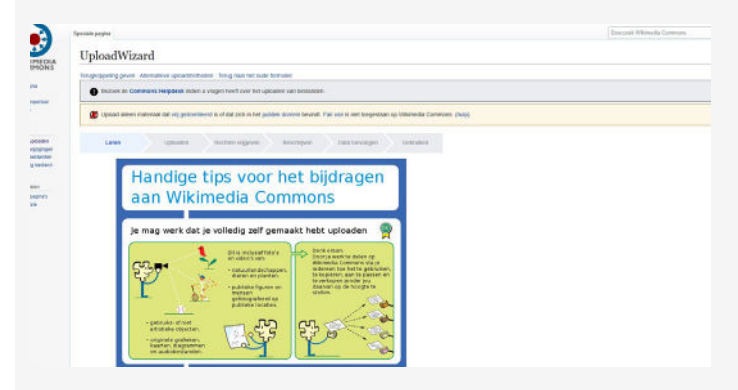

Gebruik je voor het eerst Wikimedia Commons dan krijg je een waarschuwingsbericht. Je kan ervoor kiezen om deze richtlijnen de volgende keer niet meer te zien.

*Stap 3:* Voeg je mediabestanden toe.

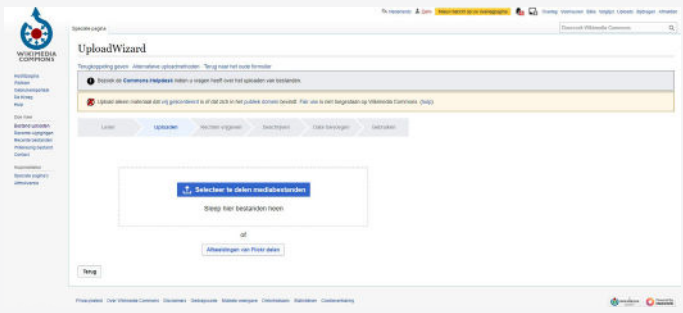

Je kan ervoor kiezen om de bestanden te slepen naar het venster of te klikken op 'Selecteer te delen mediabestanden'. Vervolgens opent er zich een venster waarin je de bestanden op je computer of toestel kan selecteren.

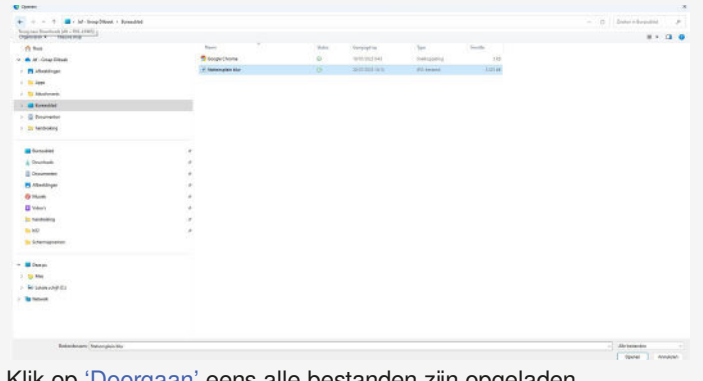

Klik op Doorgaan' eens alle bestanden zijn opgeladen.

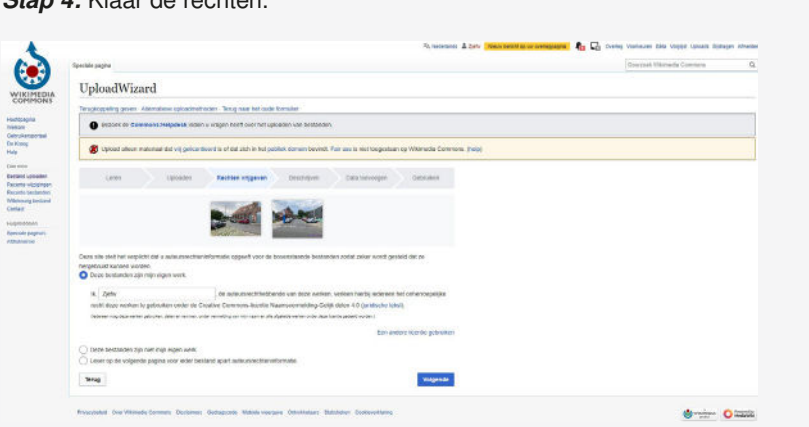

Heb je zelf de foto gemaakt? Dan kan je hier aangeven hoe je wil dat het auteurschap wordt weergegeven. Zo kan je hier bijvoorbeeld ervoor kiezen om je volledige naam toe te voegen. Maakte je een zuivere reproductie van een werk waarvan de maker al langer dan 70 jaar overleden is? Dan duid je aan dat het werk zich in het publieke domein bevindt. Dit doe je door te kiezen voor de optie 'Dit bestand is niet mijn eigen werk'.

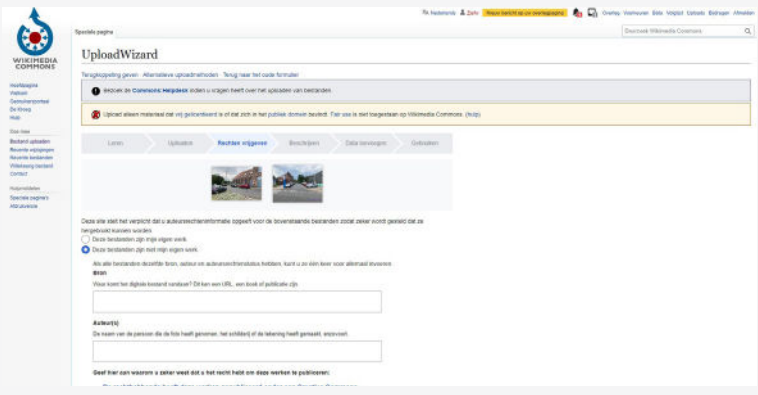

# *Reproductie*

*Stap 4:* Klaar de rechten.

Een scan, een één-op-éénfoto van een tweedimensionaal werk zoals een tekening of een schilderij is een zuivere reproductie. In dit geval liggen de rechten dus bij de maker van het werk dat je fotografeerde en niet bij jou. Dit moet je dan ook zo aanduiden bij het klaren van de rechten.

Bij een foto van een schilderij van de kunstschilder Roger Raveel is de auteur dus Raveel en niet jij.

Maakte iemand anders de foto, maar mag je deze gebruiken? Dan doorloop je best eerst een zogenaamde VRTS-procedure. Zie hoofdstuk 5: Rechten.

# *Stap 5:* Beschrijf ieder bestand

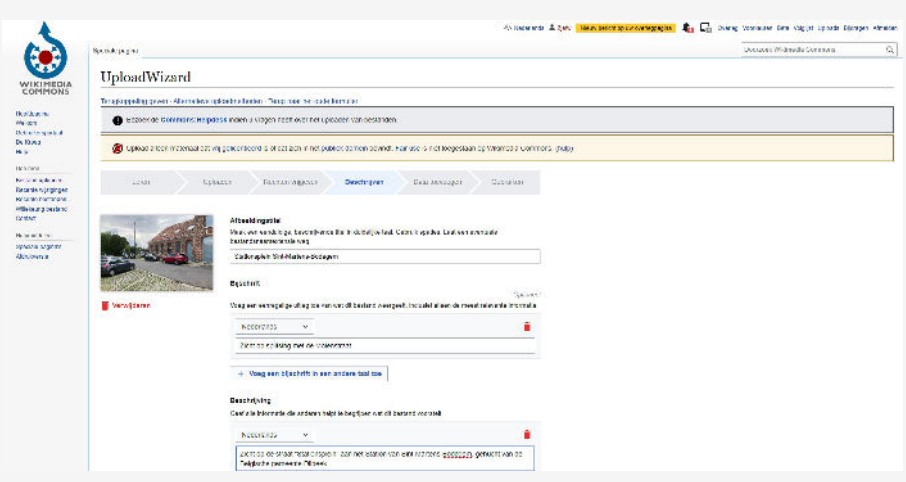

Voeg een afbeeldingstitel toe. Op Wikimedia mag je niet de automatische nummering gebruiken van je fototoestel, maar geef je een informatieve naam aan het bestand. Bijvoorbeeld: 'Lourdesgrot van Teralfene'.

Beschrijf het bestand bij beschrijving. Hier kan je meer informatie kwijt die belangrijk is. Bijvoorbeeld: 'Detail van de rechterzijde van de Lourdesgrot van Teralfene'.

Ook het 'Bijschrift' vul je in. Desgewenst kan je het bijschrift ook al in een andere taal toevoegen. Bij 'Datum' kan je ofwel kiezen voor de optie 'Aangepaste datumopmaak gebruiken' ofwel 'Datum via kalender kiezen'. Bij deze laatste optie neemt het systeem vaak de datum zoals deze in het fotobestand is opgeslagen. De optie 'Aangepaste datumopmaak gebruiken' is handig om langere en/of onzekere periodes van datering aan te geven. Bijvoorbeeld: '17de eeuw' of 'Na 1948'.

Klik in het veld 'Categorie' en typ de naam van het onderwerp. Is het onderwerp al beschreven, dan vind je hier al wat suggesties. Klik vervolgens op de suggestie die bij de foto past.

Voeg zeker een 1 categorie toe. Categoriën zijn hiërarchisch. Kies de meest gedetailleerde categorie die van toepassing is, b.v. 'Heritage in Ternat' en niet 'Ternat'. Vermeld geen overlappende categorieën.

Klik vervolgens het menu 'Locatie en meer informatie toevoegen…' open.

Hier kan je de geografische coördinaten toevoegen. Je kan hier extra bronvermelding of auteursrechtelijke informatie meegeven.

Maakte je een foto van een werk dat in België valt onder vrijheid van panorama? Voeg dan zeker bij 'Overige informatie' **{{FoP-Belgium}}** toe. Zo is dit meteen duidelijk voor andere gebruikers op het platform.

### *Vrijheid van panorama*

In België geldt er panoramavrijheid voor werken van beeldende, grafische of bouwkundige kunst, die zijn gemaakt om permanent in openbare plaatsen te worden geplaatst (artikel XI.190, 2/1° van het Wetboek van Economisch Recht).

Dit betekent dat je zonder problemen foto's mag toevoegen van werken, waarvan de maker, ontwerper (of auteur) nog geen 70 jaar overleden is, die zich permanent bevinden in de openbare ruimte. Beeldhouwwerken, schilderijen … in openbaar bezit en werken die zich bevinden in een permanente tentoonstelling vallen hier dus ook onder. Je kan

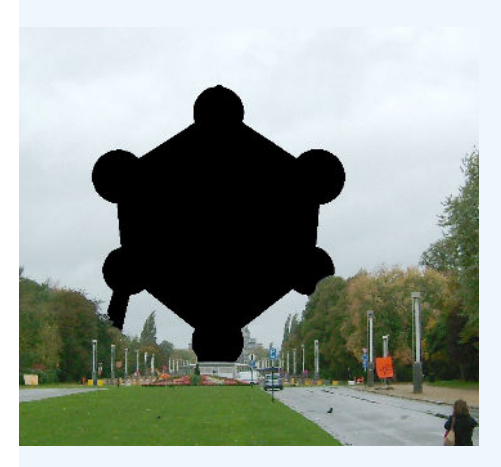

dus zonder problemen een foto uploaden van een schilderij van Roger Raveel (1921-2013) dat zich in de inkomhal van het gemeentehuis bevindt of van een monumentale sculptuur aan de toegangsweg van de stad. Ook exterieurfoto's van gebouwen vallen hieronder, alsook de interieurs van gebouwen die permanent geopend zijn.

 België had tot 2016 geen panoramavrijheid. Iconische gebouwen zoals het Atomium of het MAS **(Museum aan de Stroom)** mochten voor deze datum niet getoond worden zonder voorafgaande toestemming van de rechthebbenden.

Je kan ervoor kiezen om de informatie automatisch te laten doorvoeren op alle bestanden. Kies hier voor de optie 'Informatie toepassen op alle bestanden'. Nadien kan je de informatie nog aanpassen per bestand, maar hoef je niet alles apart opnieuw te in te voeren.

Alle bestanden beschreven? Klik dan op 'Publiceer bestanden'.

**Stap 6:** Data toevoegen Voeg hier het Q-nummer of Q-nummers toe. Zo kan bijvoorbeeld aangeven dat er op een foto zowel een Mariagrot staat (Q1433032) als een beeldje van de Heilige Bernadette (Q55398). Q-nummers? Help?! Geen paniek. Je kan ook het onderwerp typen. Het systeem geeft je vervolgens verschillende opties. Maar heb je het Q-nummer nog bij de hand, dan is deze stap extra makkelijk.

Staat op ieder bestand hetzelfde item? Kies dan voor de optie 'Data toepassen op alle bestanden'.

Geen idee wat je als data kan toevoegen? Dan kan je deze stap overslaan.

Klaar? Klik op 'Publiceren'.

Je kan nu het bestand gebruiken in, onder andere, Wikidata en Wikipedia.

# **05 RECHTEN**

De Wikimedia-beweging streeft ernaar zoveel mogelijk zogenaamde 'vrije inhoud' beschikbaar te stellen. Met vrije of open inhoud wordt informatie bedoeld: informatie die hergebruikt mag worden zonder dat daarvoor om toestemming gevraagd hoeft te worden, mits aan de licentievoorwaarden voldaan wordt.

# *Creative Commons licenties*

Creative Commons licenties stellen makers en rechthebbenden in staat om hun werk ter beschikking te stellen voor hergebruik zonder dat iedere hergebruiker daar apart toestemming voor moet vragen. Ze zijn er in verschillende varianten. De volgende varianten zijn toegestaan op de platforms van Wikimedia.

Met een CC BY licentie is de gebruiker verplicht naamsvermelding te plegen. Voor alle op Wikimedia Commons toegestane licenties geldt dat ook commercieel hergebruik is toegestaan.

Met een CC BY-SA licentie is de gebruiker verplicht naamsvermelding te plegen. Ook moet het nieuwe werk onder dezelfde licentie worden vrijgegeven. Dit is de licentie die geldt voor

teksten op Wikipedia. Het is ook een veel gebruikte licentie op Wikimedia Commons.

Met een CC0 verklaring doet de maker afstand van alle rechten. Deze licentie werd in eerste instantie vooral gebruikt bij (meta) data, waarbij naamsvermelding een probleem vormt, zoals op Wikidata. Het wordt ook voor andere doeleinden gebruikt.

# *Werken in het publieke domein*

Is de maker van een werk langer dan 70 jaar overleden, dan bevindt het werk zich in het publieke domein en mag je het zonder restricties gebruiken. Het blijft wel een goede gewoonte om toch aan naamsvermelding te doen, maar het is niet verplicht. Vermeld het sjabloon **{{pd-old-70}}** en gebruik zeker nooit licenties zoals CC BY-SA of CC BY; een werk in public domein kan nooit een nieuw copyright verkrijgen.

# *Portretrecht*

Naast de fotograaf, heeft ook de herkenbaar afgebeelde persoon op een foto rechten: het portretrecht of **recht op afbeelding.** In België bezitten natuurlijke personen dit recht op afbeelding. Zowel voor het maken als voor het verspreiden van een persoonsafbeelding is dus toelating van de betrokkene nodig. Deze kan mondeling of schriftelijk worden gegeven, of zelfs stilzwijgend (bv. door te poseren). Soms bestaat er een (weerlegbaar) vermoeden van toestemming. Dit is het geval voor publieke personen tijdens hun optreden in de openbare ruimte (gezagsdragers, artiesten, sporters...), of nog bij niet-publieke personen die tijdelijk in de openbare belangstelling staan (bij een ongeval, rechtszaak...).

Het recht op afbeelding vervalt in België 20 jaar na het overlijden van de geportretteerde. Tot dan wordt het opgevolgd door de erfgenamen.

Algemeen raden we af om op Wikimedia platformen foto's te ontsluiten waar minderjarigen herkenbaar op aanwezig zijn.

## *Iemand anders bezit de rechten*

Jij, iemand uit je vereniging, een bevriende schrijver … heeft in een verleden een goede tekst geschreven die misschien elders reeds gepubliceerd is (op het internet, boek, magazine …) en deze wil je nu hergebruiken op Wikipedia. Dit is een probleem omdat Wikipedia heel streng toeziet dat er geen plagiaat gepleegd wordt op het platform. Je hebt vervolgens 3 opties:

- Je herschrijft de tekst en refereert naar de oorspronkelijke publicatie.
- Je zorgt ervoor dat de eerste publicatie van de tekst wordt vrijgegeven onder een CC BY-SA licentie die commercieel hergebruik toelaat of je gebruikt een CC0 licentie. Je kan dit bijvoorbeeld doen door deze licentie op te nemen in de rechtenverklaring van de website waarop je je tekst publiceerde.
- Je doorloopt een VRTS-procedure waarbij de auteur expliciet de toestemming geeft via een geschreven verklaring dat de tekst op Wikipedia gebruikt mag worden. Eens je verzoek verwerkt is, krijg je een VRTS-nummer dat je vervolgens kan vermelden op de overlegpagina van het artikel, of in de Wiki-tekst van de opgeladen foto.
- **A** Doorloop eerst deze procedure vooraleer de tekst te publiceren! Anders loop je het risico dat het artikel verwijderd wordt. Er is geen overleg of wachttermijn. Plagiaat betekent onmiddellijke verwijdering. Begrijp ook dat er automatische plagiaatcontroletools bestaan.

# *VRTS-procedure*

Laat je niet afschrikken door deze procedure en de hierbij horende mails met typisch Wikipedia en rechtenjargon. Heb je hulp nodig? **Neem dan contact op met een Wikipediaan** in je buurt die je met plezier zal verder helpen.

# *Stap 1: Toestemming geven en je rechten vrijgeven*

Als auteur geef je in dit document de toestemming voor hergebruik op Wikipedia en aanverwante platformen. Het is belangrijk dat je aangeeft dat je duidelijk weet wat dit inhoudt en dat je deze toestemming niet kan intrekken.

Een standaard tekst ziet er als volgt uit:

Ik bevestig hierbij dat ik, naam auteur de maker ben en/of enige eigenaar is van het exclusieve copyright van mijn teksten/afbeeldingen zoals gebruikt door verantwoordelijke uitgever vermelden in hun publicaties.

Ik ga akkoord met de publicatie van bovengenoemd werk onder de CC BY-SA-4.0-nl (Naamsvermelding-Gelijkdelen).

Ik erken dat ik door dit te doen iedereen het recht geef om het werk te gebruiken, zelfs in een commercieel product of anderszins, en om het aan te passen naar behoefte, op voorwaarde dat ze zich houden aan de voorwaarden van de licentie en alle andere toepasselijke wetten. Ik ben me ervan bewust dat deze overeenkomst niet beperkt is tot Wikipedia of aanverwante sites. Ik erken dat ik deze overeenkomst niet kan intrekken en dat de inhoud al dan niet permanent kan worden bewaard op een Wikimediaproject.

naam datum Handtekening auteur

# *Stap 2: Je verzoek indienen*

Je mailt de ondertekende toestemming vervolgens naar permissions-nl@wikimedia.org

Voorbeeldmail:

# Beste,

Ik wens met deze mail kenbaar te maken dat de bestanden/teksten toegevoegd aan Wikimedia Commons en Wikipedia via het gebruikersaccount xxx beantwoorden aan de opgelegde voorwaarden van Commons wat betreft de rechten. In bijlage vindt u de getekende toestemming terug. Vriendelijke groeten,

Of in het geval van een vereniging:

Beste,

xxx wenst met deze mail kenbaar te maken dat de bestanden toegevoegd aan Wikimedia Commons via het gebruikersaccount xxx, beantwoorden aan de opgelegde voorwaarden van Commons wat betreft de rechten. Het bestuur heeft het expliciete akkoord van iedere vrijwilliger en medewerker dat foto's en /of digitale bestanden gecreëerd in kader van zijn/haar opdracht voor de organisatie vrijgegeven worden onder een CC-BY-SA-4.0 licentie.

In bijlage bezorg ik u tevens een door onze voorzitter/AD ondertekende verklaring met betrekking tot de rechten en een voorbeeld van het (vrijwilligers) contract dat met iedere medewerker wordt afgesloten. Vriendelijke groeten,

Vervolgens zal een moderator je verzoek evalueren en na positief advies je een VRTS-nummer toekennen.

# *Stap 3: Geduld uitoefenen*

Het duurt meestal eventjes vooraleer alles geregistreerd geraakt, maar zoals het spreekwoord zegt: geduld is een schone deugd. Ondertussen kan je wel al je artikel voorbereiden in een Word-document (niet in het kladblok, want ook daar wordt gecontroleerd op plagiaat).

# *Stap 4: Je artikel of afbeeldingen publiceren*

Toestemming gekregen? Proficiat! Je beschikt nu over een VRTS-nummer. Het is belangrijk om dit steeds te vermelden bij het opladen van bijvoorbeeld bestanden of op de overlegpagina van het artikel.

# *Melding maken van de VRTS-procedure*

# **Wikipedia**

Het is belangrijk om aan te duiden dat je voor de tekst van je artikel een VRTS-procedure hebt doorlopen. Dit doe je door een kopje aan te maken op de overlegpagina van het artikel. Een overlegpagina aanmaken doe je door linksboven op de link 'Overleg' te klikken.

Niet te verwarren met de 'Overleg'-knop die je naast je 'Kladblok' vindt.

Hoofdpagina Overleg

Plaats hier vervolgens deze tekst:

'Een gedeelte van de teksten in dit artikel, of een eerdere versie hiervan, zijn gebaseerd op teksten eerder gepubliceerd zijn door xxxxx. De toestemming voor dit werk is gearchiveerd in het VRTS-systeem van Wikimedia (onder ticket-nummer hier vul je het nummer aan). Neem alstublieft contact op met een gebruiker met toegang als u de toestemming bevestigd wilt zien.'

Ofwel een Wiki tekst, zie ter illustratie: https://nl.wikipedia.org/wiki/IJskelder\_Sint-Alenapark

```
== Copyright ==Tekst onder [https://web.archive.org/web/https://ontdekpajotzenne.be/gebruiksvoorwaar-
den/ CC0 licentie] overgenomen van [https://web.archive.org/web/http://ontdekpajotzenne.
be/listings/ijskelder/ Ontdekpajotzenne]. {{PermissionsVRTS-ID|2020072210007071}} 
\sim\sim\sim\sim
```
# Wikimedia Commons

Op Wikimedia Commons mag je niet zelf de referentie naar de procedure opnemen. Dit sjabloon wordt door één van de moderatoren op je gebruikerspagina geplaatst.

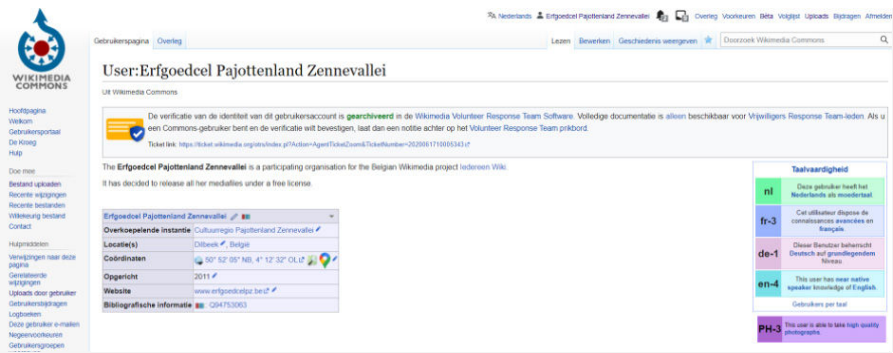

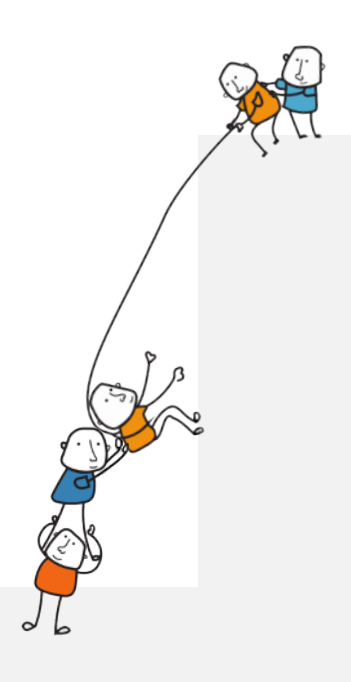

# **06 COMMUNICATIE OP WIKIPEDIA**

Op Wikipedia werken veel mensen aan een breed scala van onderwerpen. Daarom is goed en constructief overleg essentieel. Om dat overleg goed te structureren, heeft ieder artikel een eigen overlegpagina. Daar kun je terecht met vragen over het artikel. Ook kun je om input vragen van andere bewerkers. Kom je ergens niet uit, kun je daar altijd terecht. Hou er wel rekening mee dat een antwoord niet altijd even snel komt.

## *Wiki-etiquette*

Hou al het overleg zakelijk en constructief. Probeer bij onenigheid samen een oplossing te vinden waar de encyclopedie uiteindelijk beter van wordt. Verwijs niet naar de autoriteit of status die je in het dagelijks leven hebt en verlaag je nooit tot persoonlijke aanvallen. Zoek naar punten van overeenstemming en leg de nadruk op objectieve argumenten. Bedenk dat anderen altijd kunnen meelezen en dat de discussie ook jaren later nog terug te vinden is.

- Houd je bij het onderwerp en blijf zakelijk. Het heeft geen zin om je collega persoonlijk aan te vallen of te beschuldigen. Grof taalgebruik is uiteraard niet toegestaan. Realiseer dat iedereen kan meelezen, en dat overleg-pagina's in principe tot het einde der dagen blijven staan.
- Ga uit van goede wil: ga ervan uit dat je collega het beste voorheeft met Wikipedia, en open staat voor argumenten.
- Onderbouw je mening met argumenten en bronnen. Deze leggen veel meer gewicht in de schaal dan een beroep op autoriteit.
- Het is niet de bedoeling dat je de overleg-bijdragen van anderen bewerkt. Deze zijn persoonlijk van aard.
- Een goede vuistregel is: 'Wat gij niet wilt dat u geschiedt, doe dat ook een ander niet aan'.

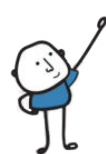

# *Gebruikersoverlegpagina's*

Elke Wikipediaan heeft een overlegpagina waarop andere Wikipedianen berichten kunnen achterlaten. Als iemand een bericht voor je heeft achtergelaten, zie je bovenaan het scherm een balk met daarin 'Je hebt nieuwe berichten', met een link naar je overlegpagina.

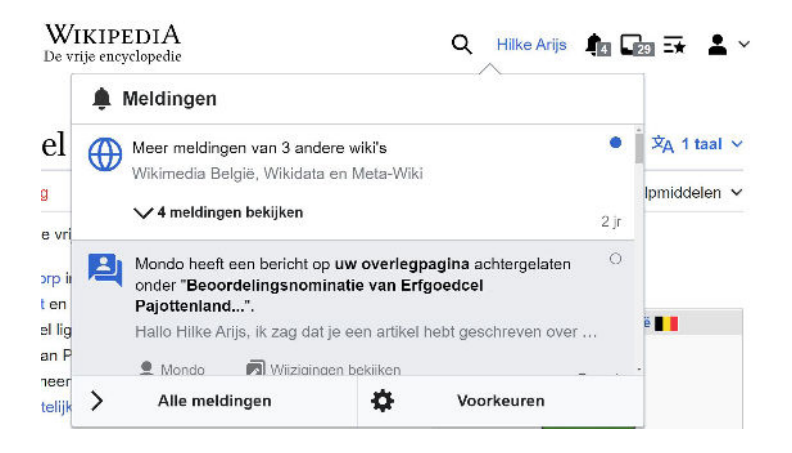

Je kan op twee manieren antwoorden. De eerste is door een bericht te zetten op de overlegpagina van degene aan wie je antwoord geeft. De andere is om je antwoord op je eigen pagina te zetten onder het originele bericht. Dat tweede is het gebruikelijkste, omdat dit de discussie centraal houdt.

De titel van een gebruikersoverlegpagina begint met Overleg gebruiker: gevolgd door de naam van de betreffende gebruiker. Als je ingelogd bent, zie je rechts bovenaan je gebruikersnaam staan, met daarnaast het woordje 'Overleg'. Als je op Overleg klikt, kom je op je eigen overlegpagina. Het is hier dat anderen een bericht naar jou kunnen sturen. Nogmaals: alles is publiek leesbaar.

Schrijf nooit op gebruikerpagina's (dat is privé) maar enkel op de overlegpagina's.

# **07 ALS ER TOCH IETS VERKEERD LOOPT …**

Over het algemeen kan je weinig verkeerd doen op Wikipedia. In het ergste geval kan je immers altijd teruggaan naar een vorige versie van een artikel. Ook in je eigen kladblok kan je weinig misdoen. Gebruik deze ruimte dus om je bijdragen voor te bereiden en te leren. Oefening baart kunst en dat is op Wikipedia niet anders.

# *Help mijn artikel is weg of op de beoordelingslijst geplaatst*

Blijf kalm, er is vast een eenvoudige en goede reden waarom je artikel verwijderd werd of voor verwijdering werd genomineerd. In de meeste gevallen is er een probleem met de rechten of is er iemand van mening dat het artikel (nog) niet geschikt is voor de encyclopedie.

Als een artikel dat jij bent begonnen wordt voorgedragen ter beoordeling door de gemeenschap omdat een collega-Wikipediaan vindt dat het (nog) niet goed genoeg is, krijg je hiervan een melding op je persoonlijke overlegpagina.

In dit beste geval kan je het artikel aanpassen en er zo voor zorgen dat de tekst wel beantwoord aan de strenge

eisen van de Wikimediagemeenschap. Op de nominatiepagina kan je bovendien argumenteren waarom jij wel van mening bent dat het artikel wel op zijn plaats is op Wikipedia.

Normaal gesproken krijg je twee weken de tijd om het artikel te verbeteren, voor er een beslissing wordt genomen.

# **TOT SLOT…**

Wikipedia is nooit af. Voel je dus vrij om je artikels te blijven aanvullen en verbeteren.

Ook andere gebruikers zullen jouw bijdragen, waar ze kunnen, aanvullen en bijwerken. Zo zorgt iedereen er op diens eigen manier ervoor dat informatie op een duurzame manier ook in de toekomst ontsloten wordt op 's werelds grootste encyclopedie.

**•** Toch hulp nodig? Of vragen? Neem dan contact op met de vrijwilligers van Wikimedia België via schrijven@wikimedia.be.

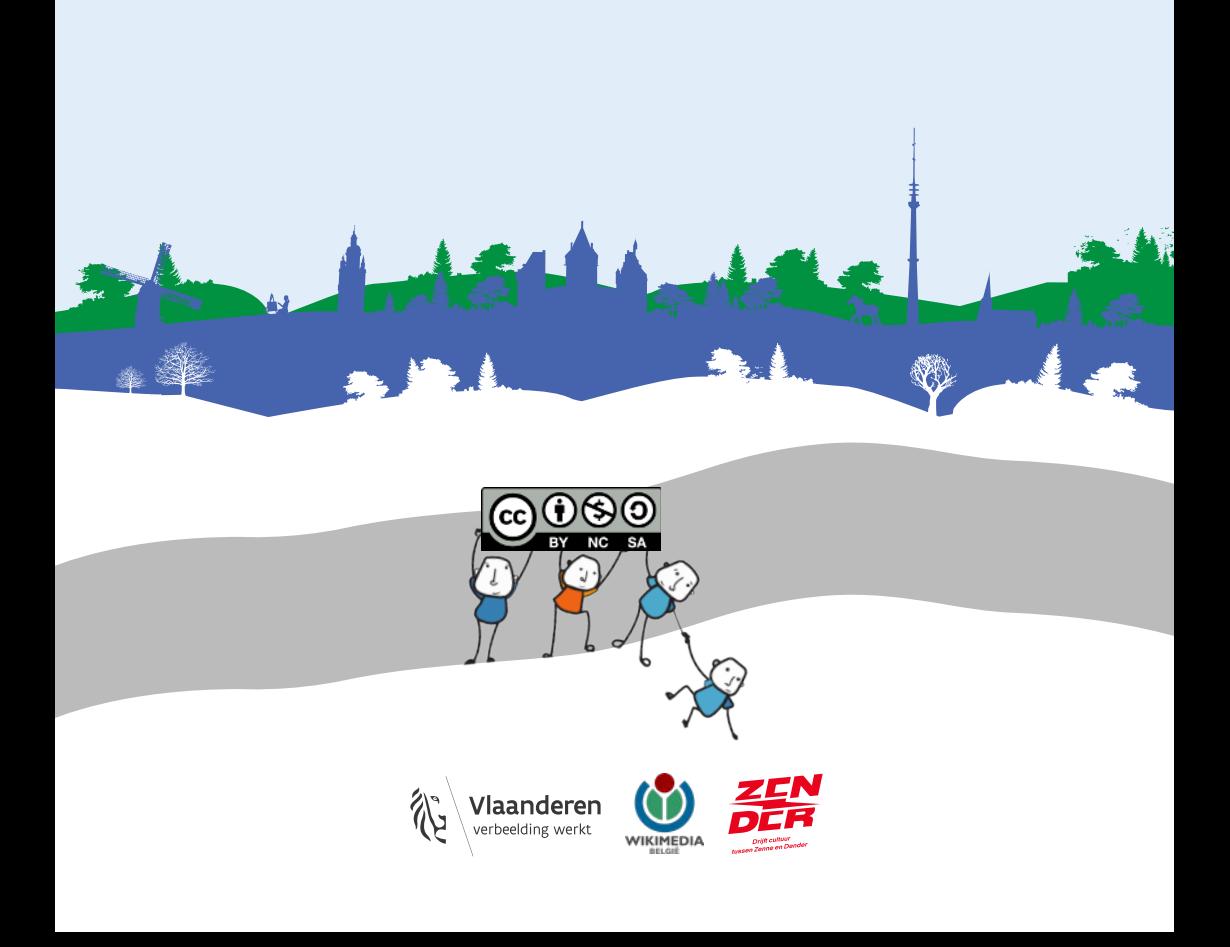